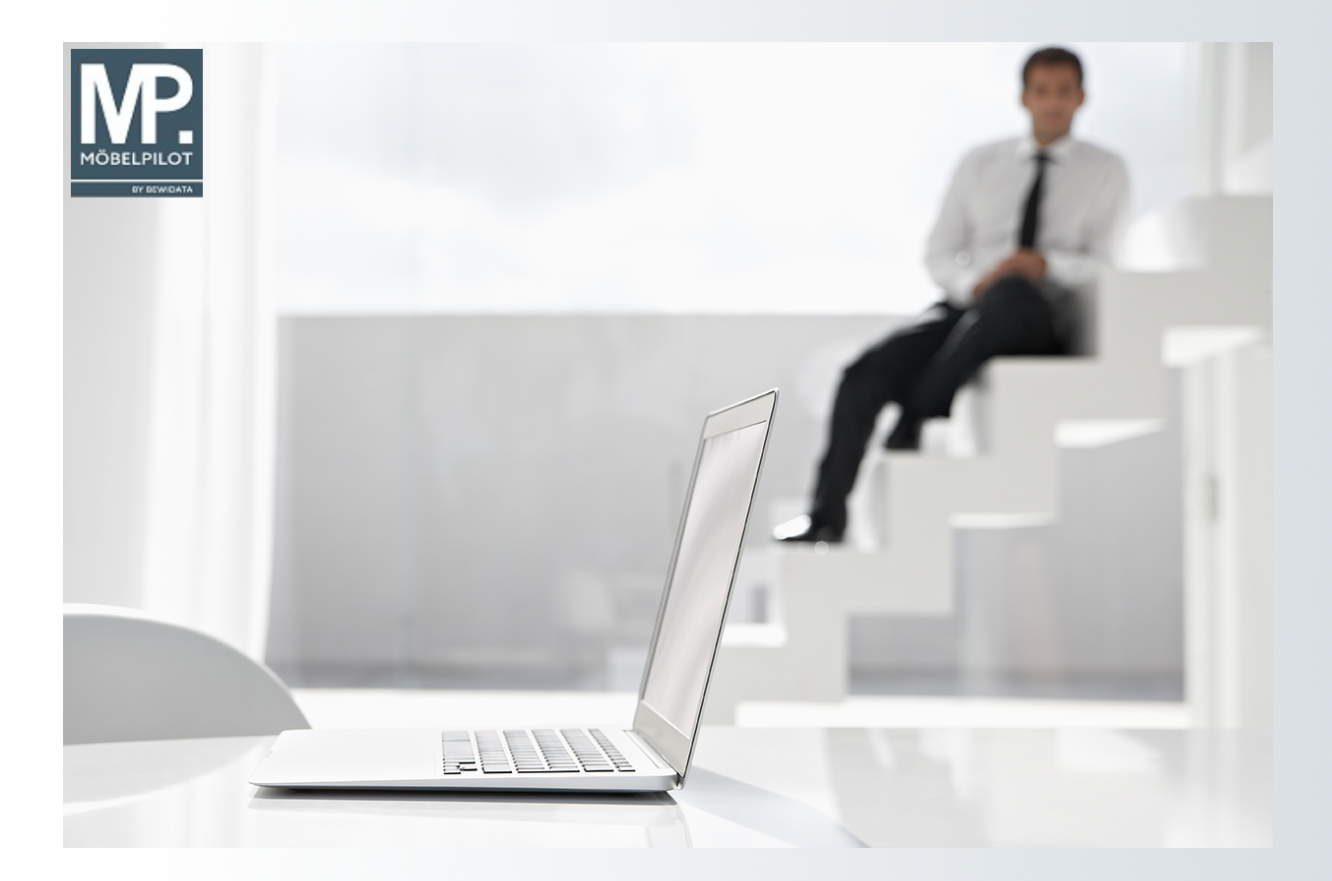

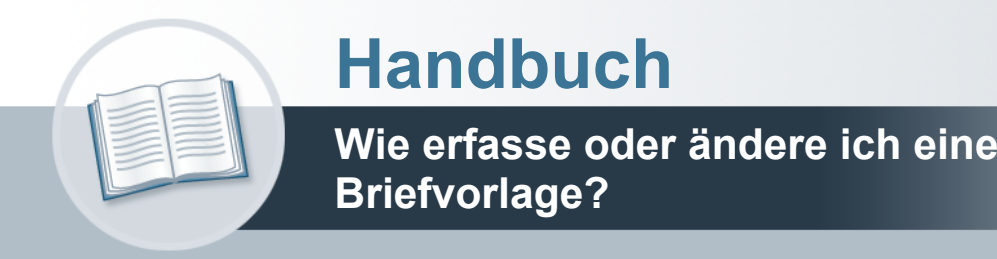

# <span id="page-1-0"></span>**Urheberrecht und Haftung**

Dieses Handbuch enthält urheberrechtlich geschützte Informationen. Ohne ausdrückliche schriftliche Genehmigung der Bewidata Unternehmensberatung und EDV-Service GmbH, Erthalstraße 1, 55118 Mainz ist es nicht gestattet, das gesamte Handbuch oder Texte daraus zu reproduzieren, zu speichern oder in irgendeiner Form zu übertragen, zu vervielfältigen oder zu verbreiten.

Die Firma Bewidata Unternehmensberatung und EDV-Service GmbH übernimmt für den Inhalt dieses Handbuches und damit im Zusammenhang stehende geschäftliche Vorgänge keinerlei Garantie. Das gilt auch für hierin enthaltene Fehler und möglicherweise dadurch entstehende Fehlfunktionen in der Arbeit mit den hier beschriebenen Programmen. Die Bewidata GmbH behält sich vor, ohne vorherige Ankündigung dieses Handbuch von Zeit zu Zeit auf den neuesten Stand zu bringen. Änderungen der Bildschirmmasken behalten wir uns ebenfalls vor.

**Hinweis**: Alle in diesem Handbuch abgebildeten Screenshots wurden mit dem Microsoft Internet Explorer erstellt. Abweichungen bei anderen Browsern behalten wir uns vor.

#### <span id="page-1-1"></span>**Impressum**

bewidata unternehmensberatung und edv-service gmbh erthalstraße 1 55118 mainz

Telefon 06131 63920 Telefax 06131 639266

Geschäftsführer: Hans-Jürgen Röhrig - Handelsregister Mainz HRB 4285

#### **Support Rufnummern**

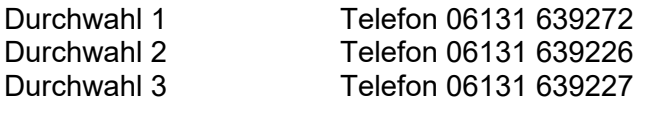

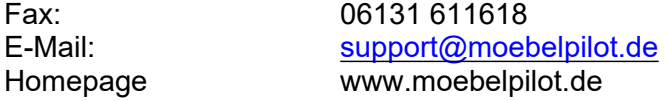

#### **Hotline Zeiten**

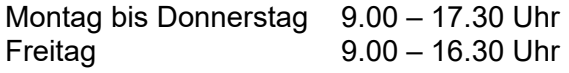

# Inhaltsverzeichnis

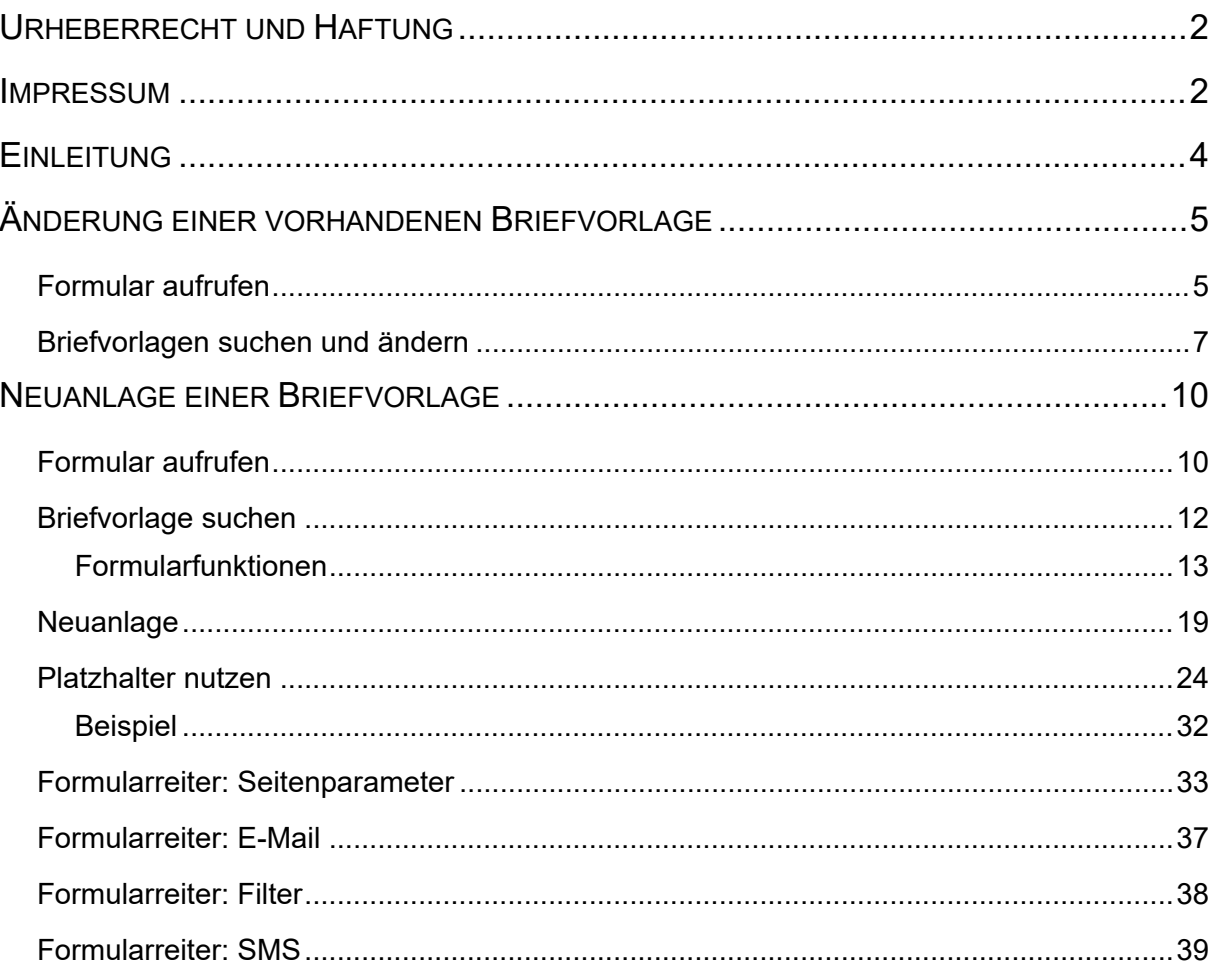

# <span id="page-3-0"></span>**Einleitung**

Briefvorlagen unterstützen die tägliche Arbeit an vielen Stellen der Ablauforganisation. Denken Sie einmal an den Mahnprozess im Bereich der Auftragsabwicklung. Ist es nicht einfacher, einen individualisierten Brief oder eine E-Mail an die Lieferanten zu senden, wenn beispielsweise die AB überfällig ist, als jeden einzelnen Vorgang mit einem Telefonat zu klären?

Wir zeigen Ihnen in diesem Teil der Dokumentation wie Sie für diesen und andere Zwecke Briefvorlagen erstellen oder vorhandene Vorlagen ändern können.

Lernen Sie an einem Beispiel kennen, wie Briefvorlagen in MÖBELPILOT angelegt und welche Einstellungen erforderlich sind, um Briefe per E-Mail aus dem System heraus zu versenden.

Das E-Learning liegt im interaktiven Modus, im Präsentationsmodus und im Filmmodus vor. Wechseln Sie bei Bedarf den Modus mit Hilfe der Recorder-Funktion.

# <span id="page-4-0"></span>**Änderung einer vorhandenen Briefvorlage**

#### <span id="page-4-1"></span>**Formular aufrufen**

Um eine einfache und schnelle Abwicklung, z.B. bei der Benachrichtigung eines Kunden im Fall einer Lieferverzögerung, zu erreichen, sollten Sie mit Standardbriefvorlagen arbeiten. Diese können mit Hilfe der Programmfunktion "Platzhalter" so voreingestellt werden, dass das System bei der Aktivierung automatisch die individuellen Daten wie beispielsweise die Kaufvertragsnummer und das Kaufdatum hinzufügt. Um das hierfür vorgesehene Programm aufzurufen, folgen Sie bitte den nachstehenden Erläuterungen.

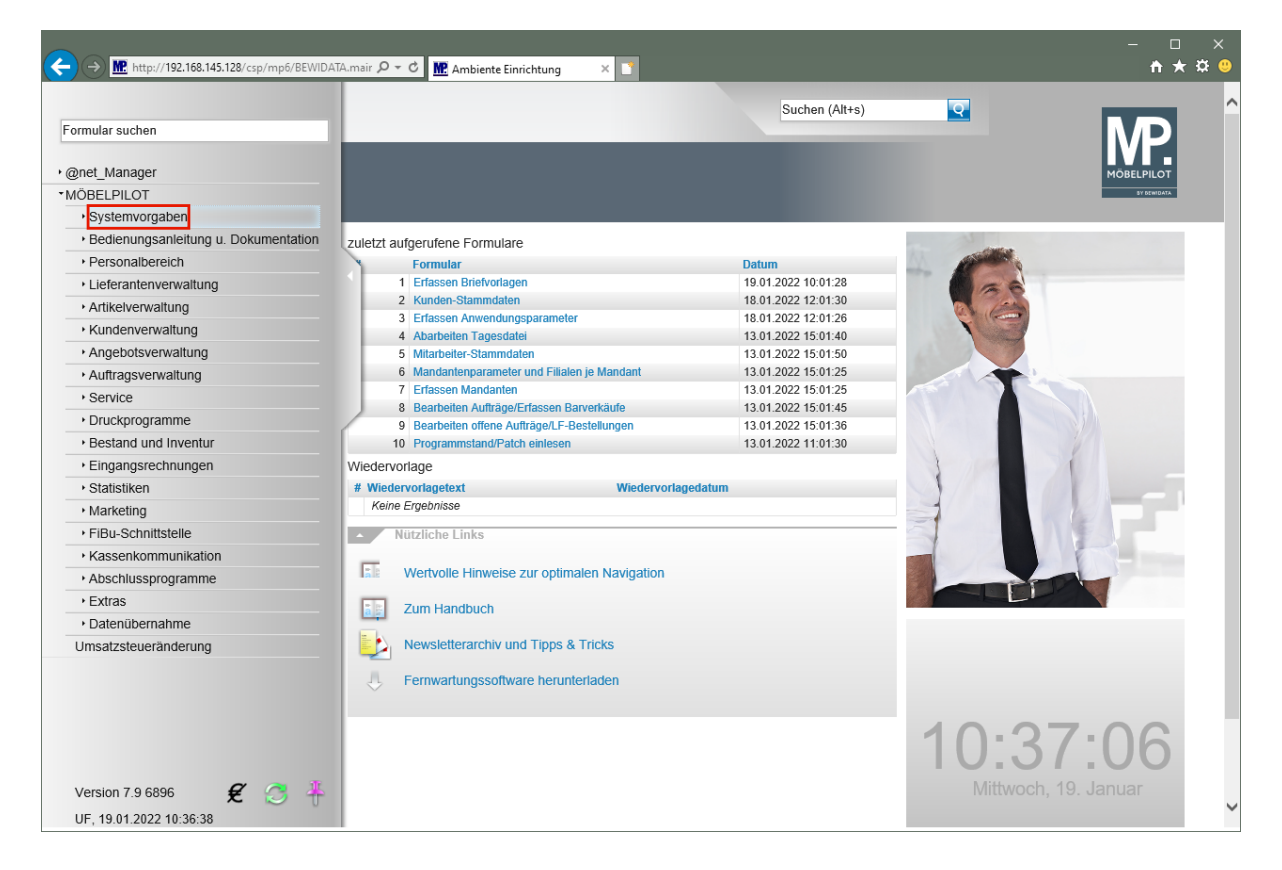

Klicken Sie auf den Hyperlink **Systemvorgaben**.

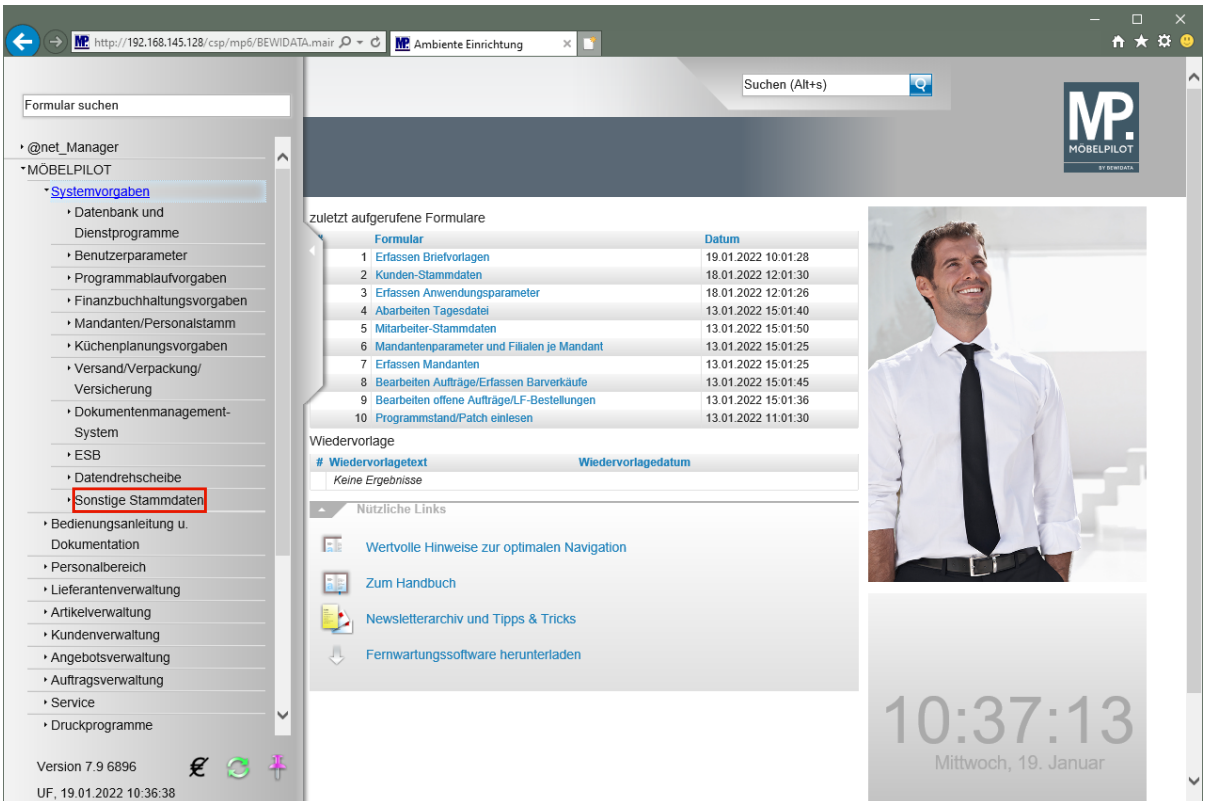

Klicken Sie auf den Hyperlink **Sonstige Stammdaten**.

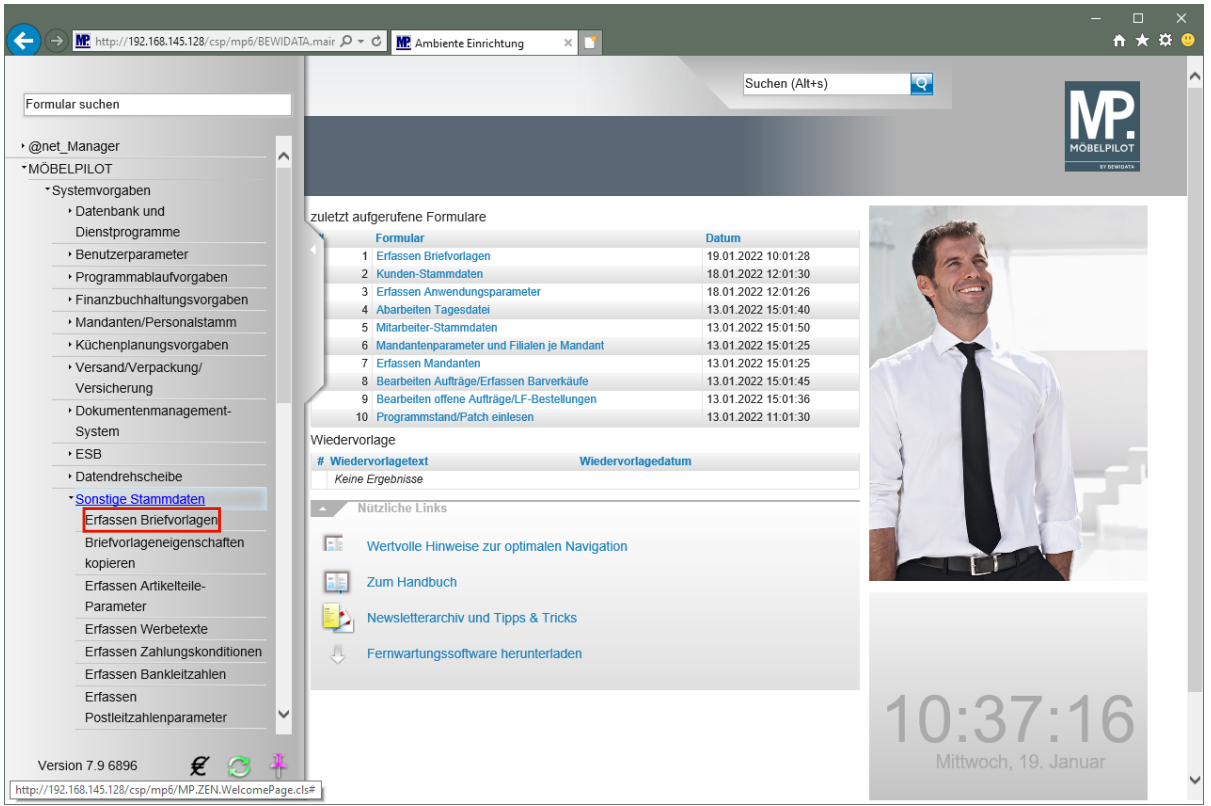

Klicken Sie auf den Hyperlink **Erfassen Briefvorlagen**.

#### <span id="page-6-0"></span>**Briefvorlagen suchen und ändern**

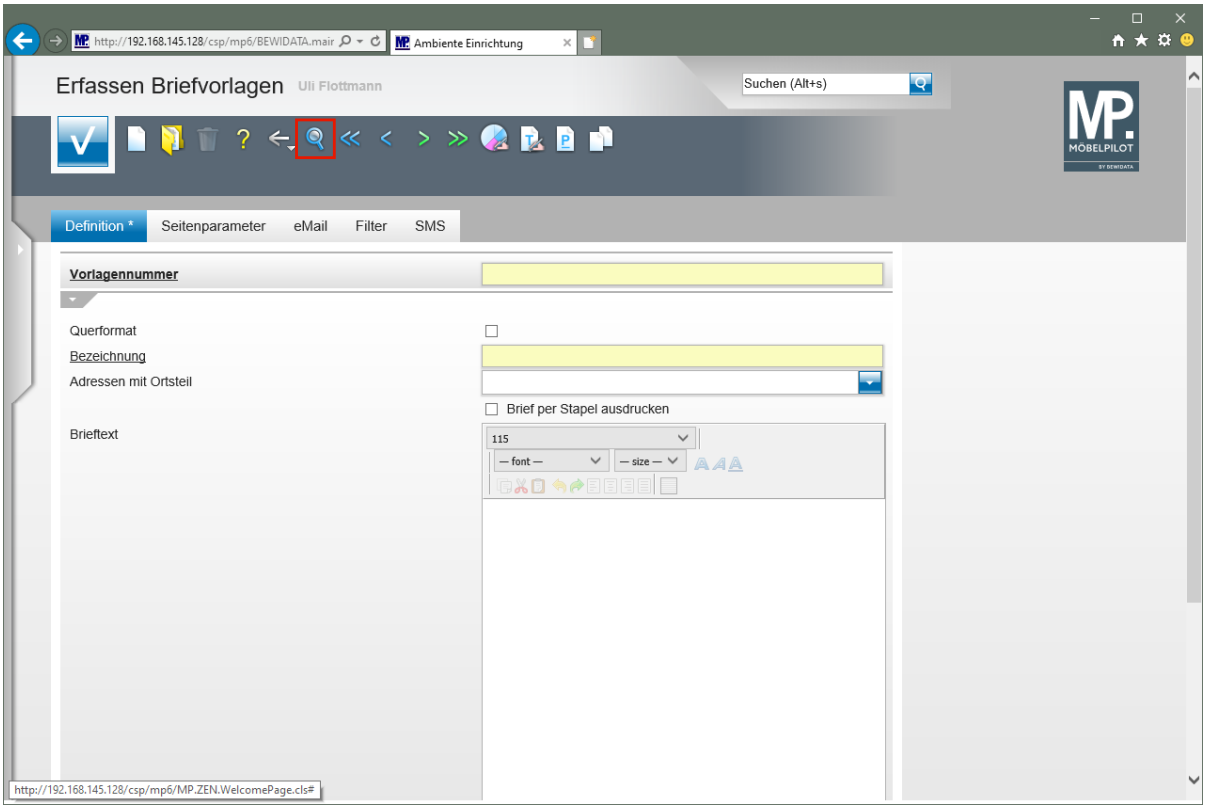

Im Rahmen der Erstinstallation liefern wir Ihnen bereits einige praxisorientierte Briefvorlagen. Um sich diese, bzw. alle bereits gespeicherten Vorlagen anzusehen, folgen Sie bitte der Anweisung.

Klicken Sie auf den Hyperlink **Suchen**.

 $\bigodot$ 

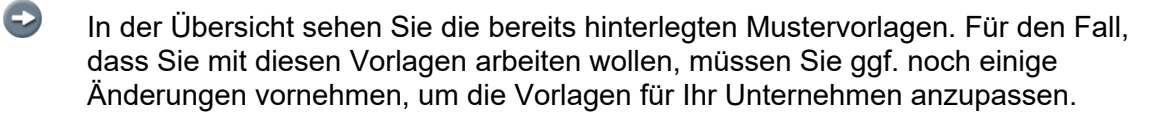

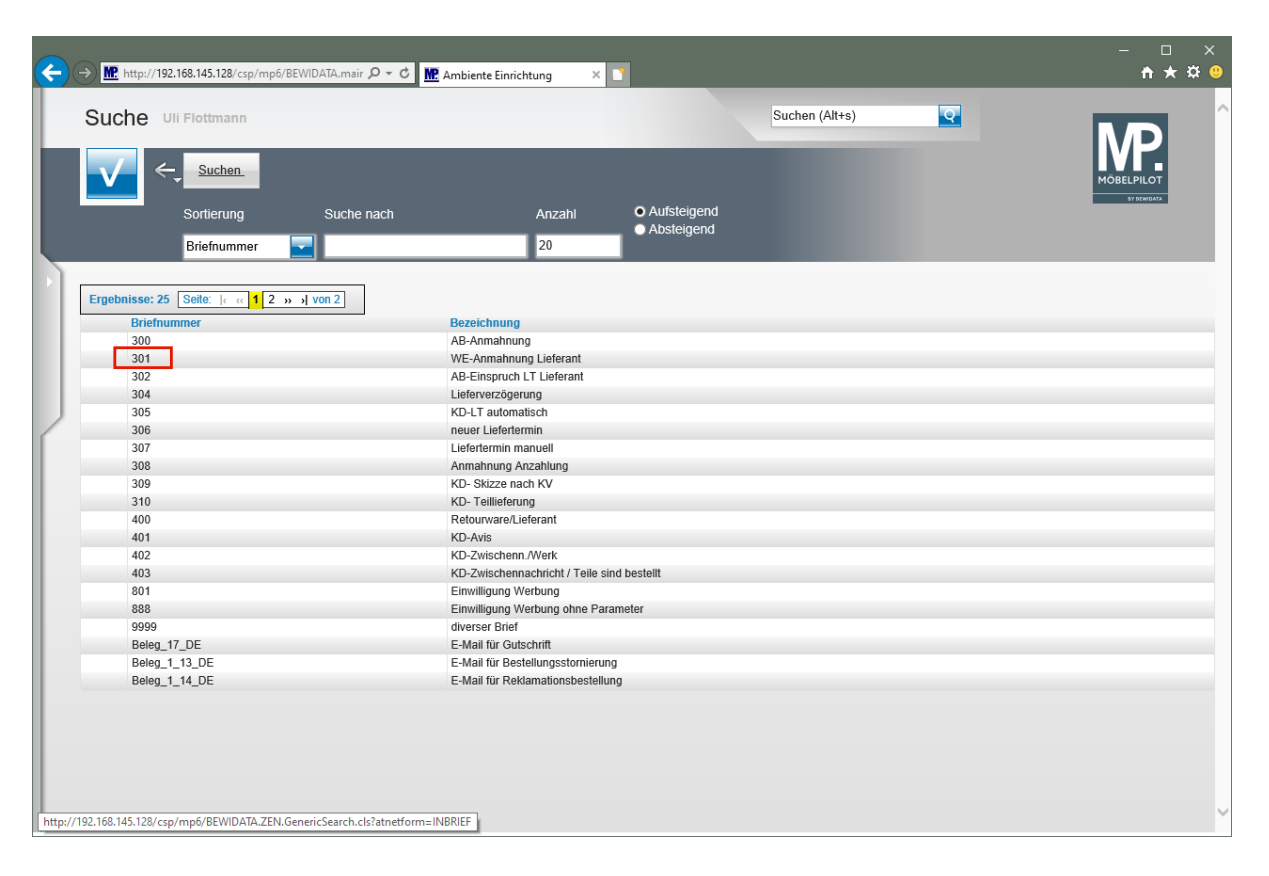

Klicken Sie auf **die Briefnummer 301**.

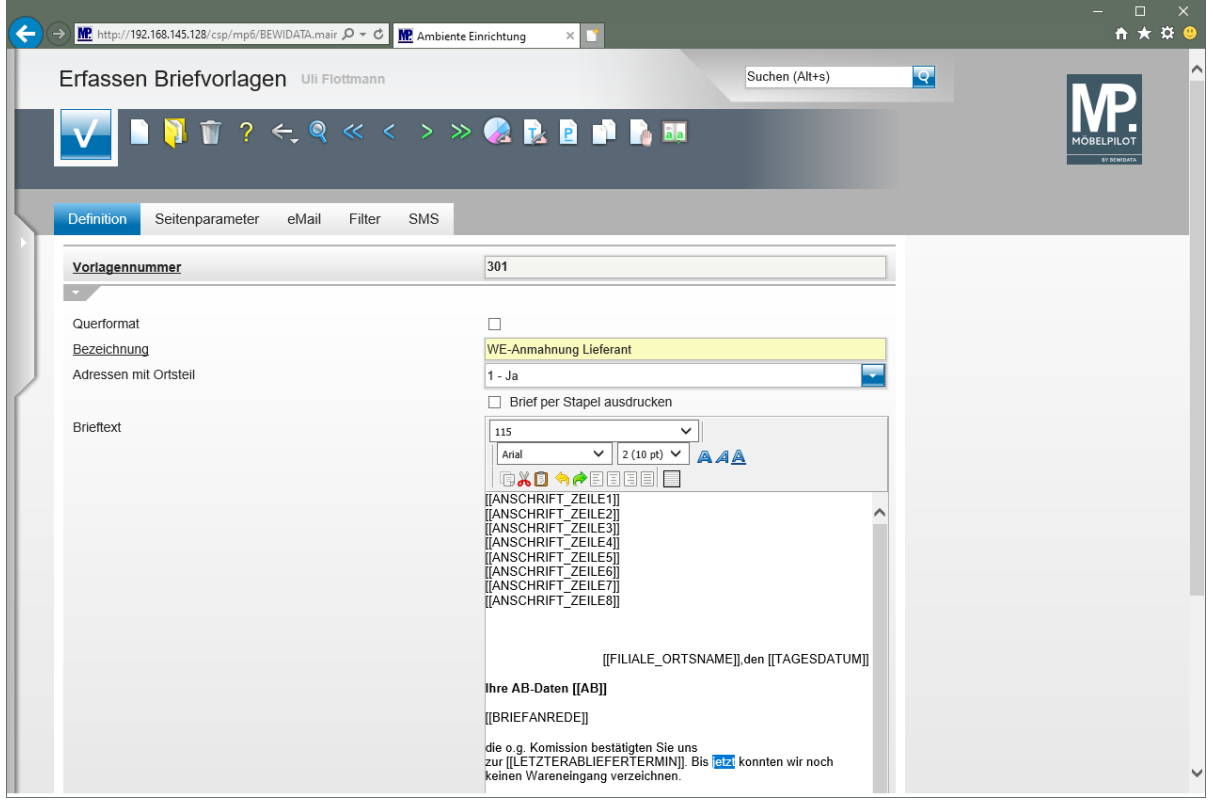

Ersetzen Sie den bereits markierten Text durch den Begriff **heute.**

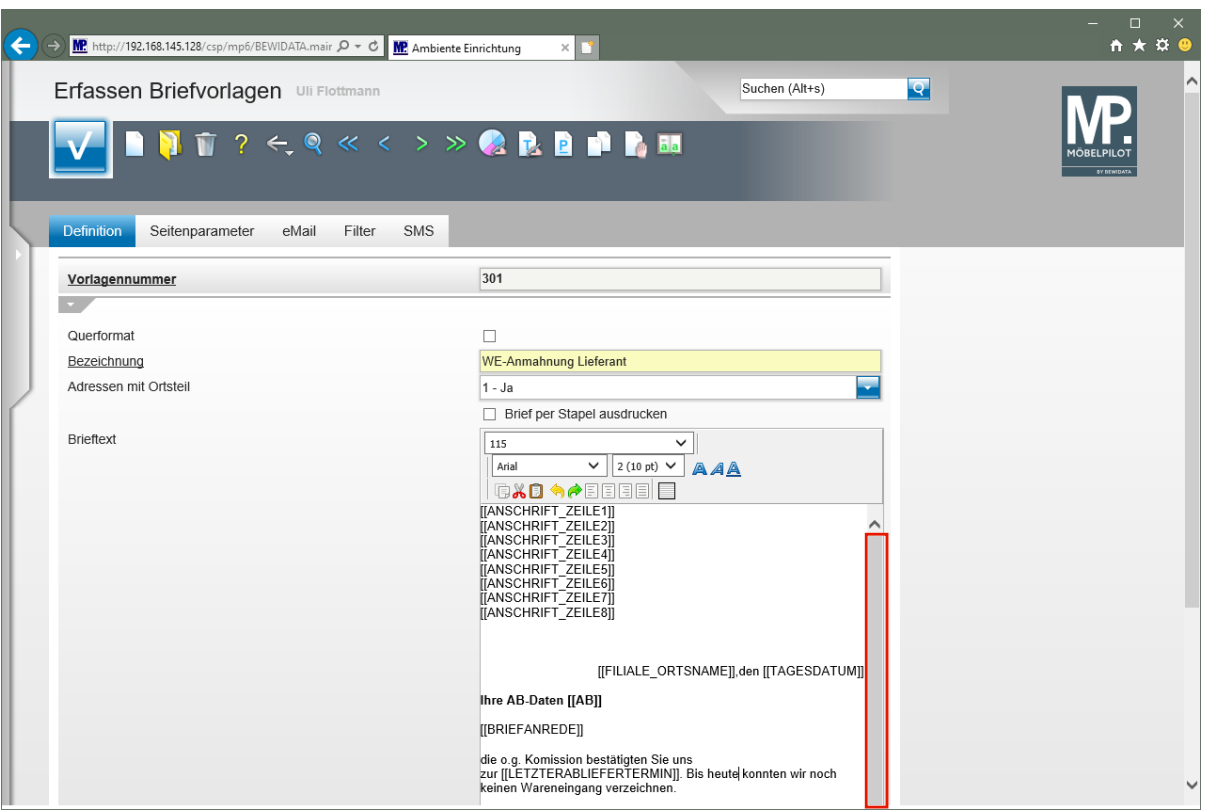

Klicken Sie im Textfeld auf die vertikale Bildlaufleiste.

 $\bullet$ Um sich den gesamten Text anzusehen, müssen Sie ggf. den Scrollbalken nutzen.

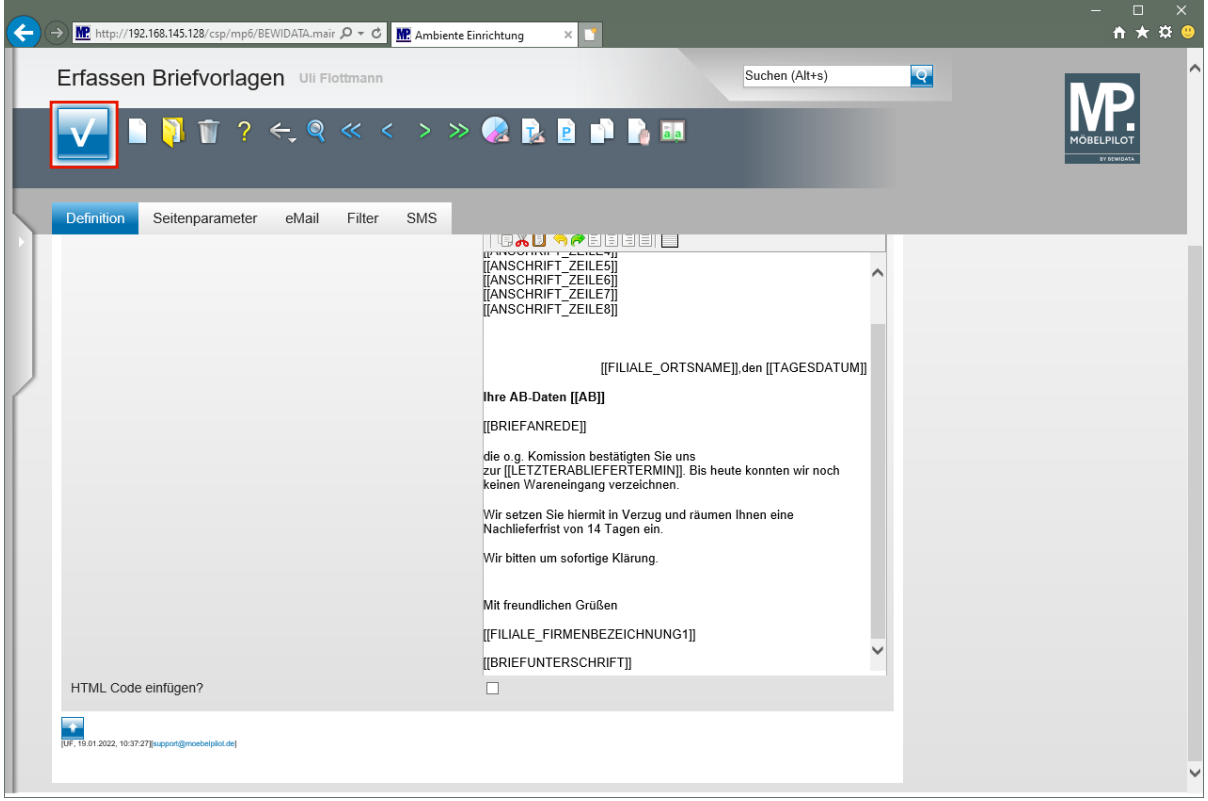

Vergessen Sie nicht, Ihre Änderungen zu Speichern!

Klicken Sie auf die Schaltfläche **Speichern**.

 $\overline{\mathbf{1}}$ 

# <span id="page-9-0"></span>**Neuanlage einer Briefvorlage**

#### <span id="page-9-1"></span>**Formular aufrufen**

Um eine einfache und schnelle Abwicklung, z.B. bei der Benachrichtigung eines Kunden im Falle einer Lieferverzögerung, zu erreichen, sollten Sie mit Standardbriefvorlagen arbeiten. Diese können mit Hilfe der Programmfunktion *"Platzhalter"* so voreingestellt werden, dass das System bei der Aktivierung automatisch die individuellen Daten, wie beispielsweise die Kaufvertragsnummer und das Kaufdatum, hinzufügt. Um diese Programmfunktion zu nutzen, gehen Sie bitte wie nachfolgend beschrieben vor.

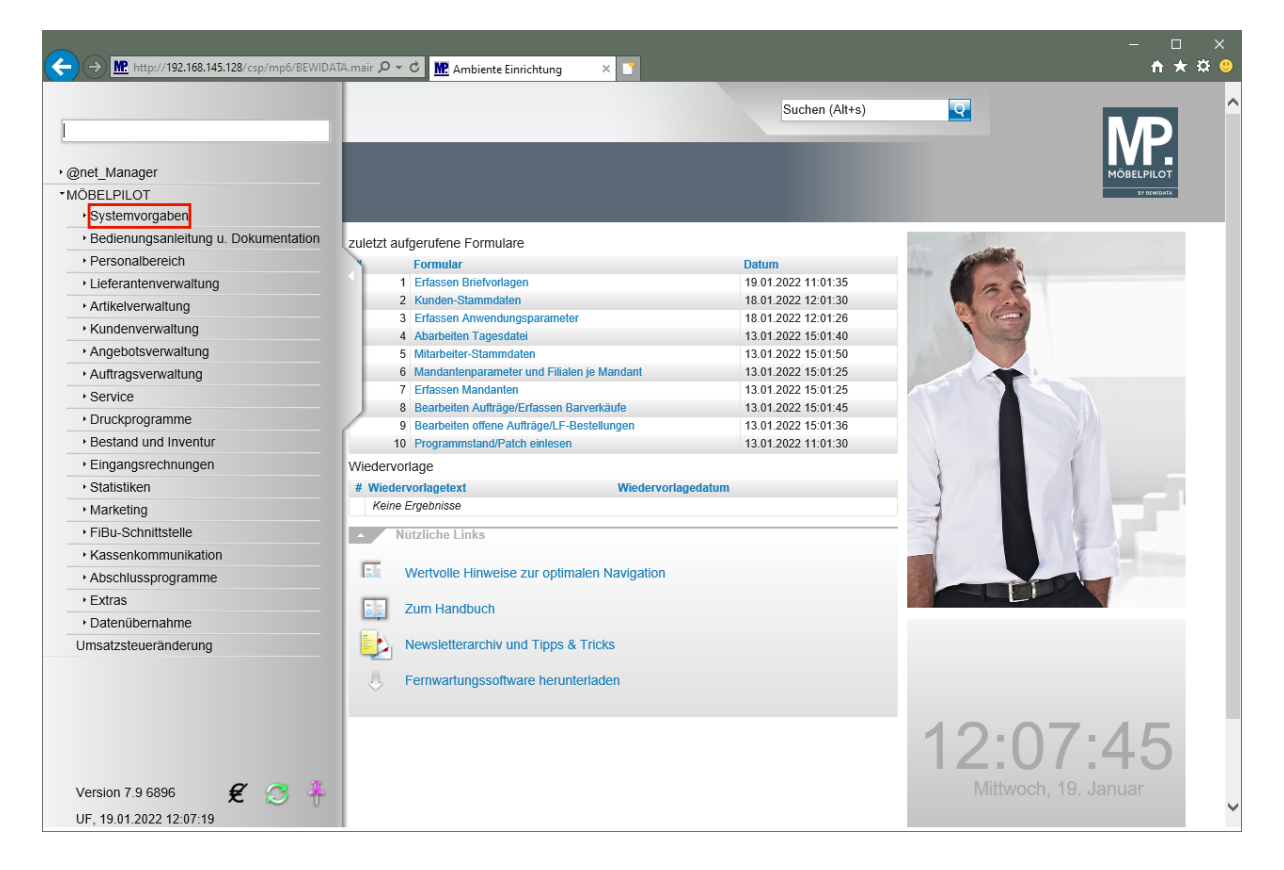

Klicken Sie auf den Hyperlink **Systemvorgaben**.

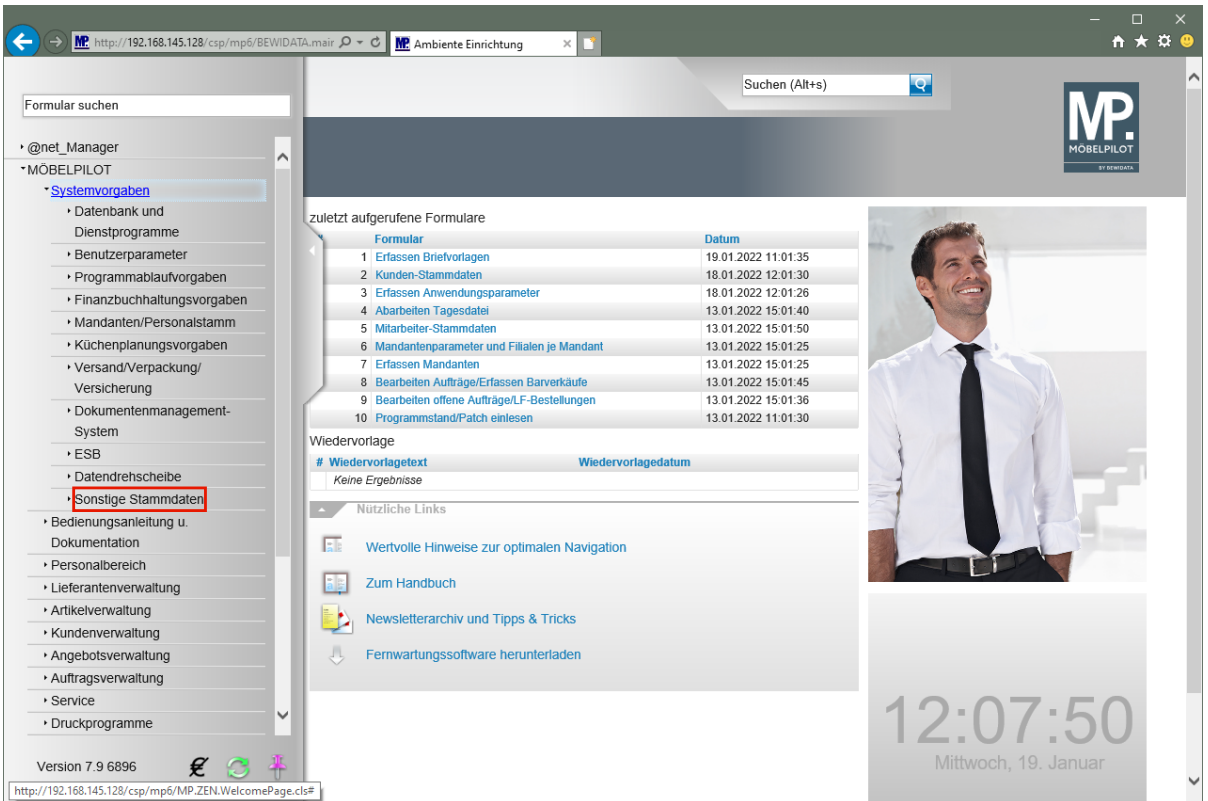

Klicken Sie auf den Hyperlink **Sonstige Stammdaten**.

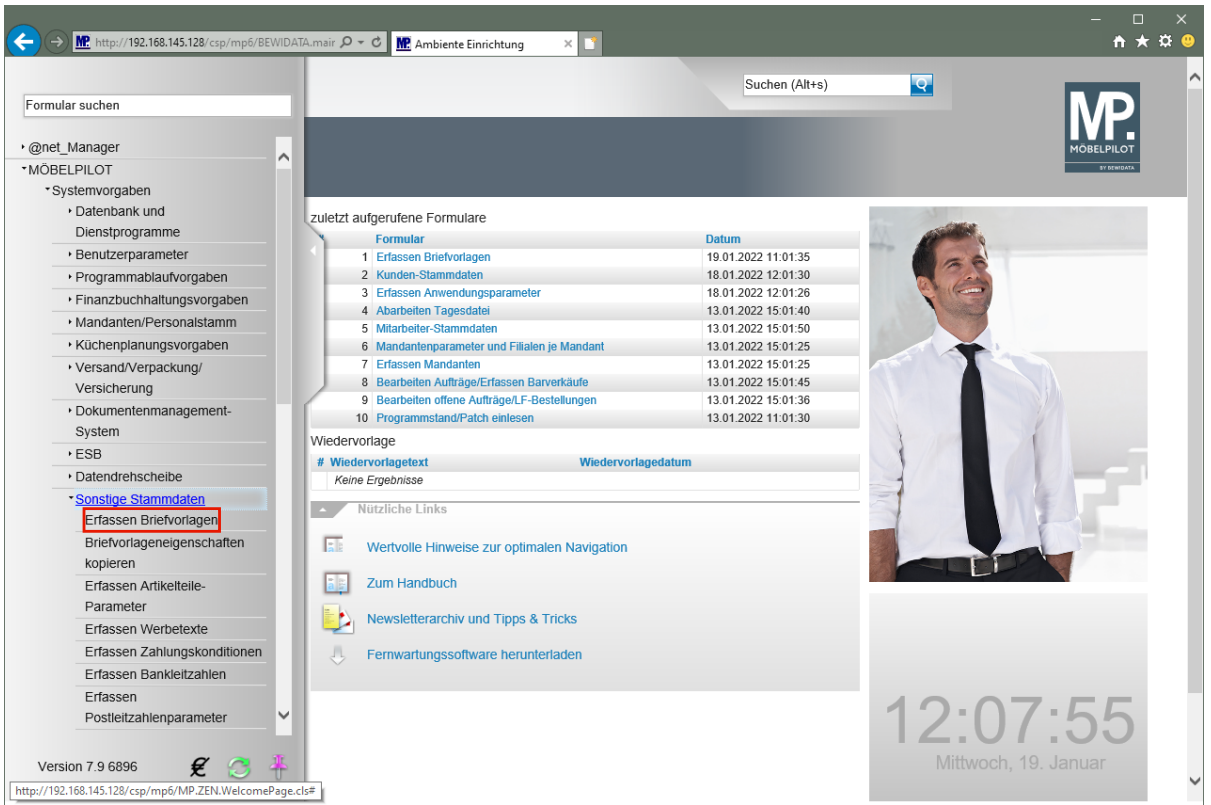

Klicken Sie auf den Hyperlink **Erfassen Briefvorlagen**.

# <span id="page-11-0"></span>**Briefvorlage suchen**

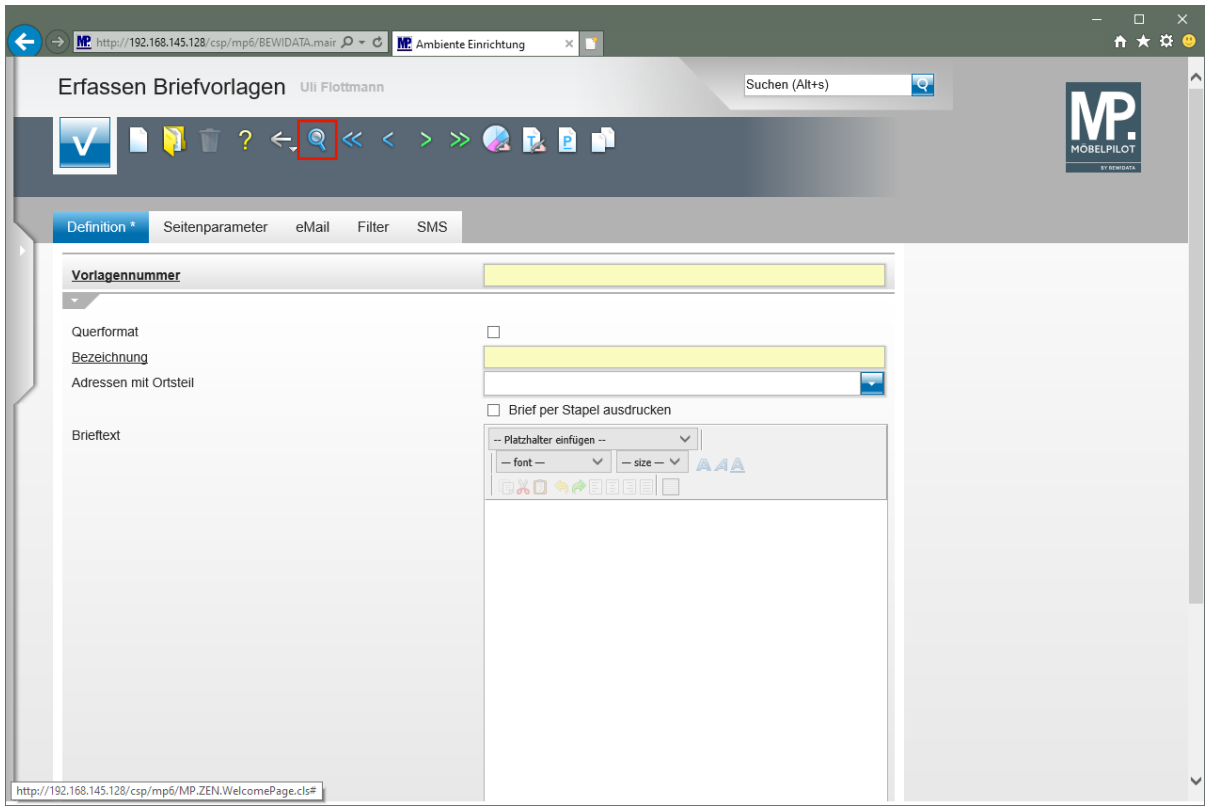

 $\overline{\mathbf{1}}$ Prüfen Sie zunächst, welche Briefvorlagen im System bereits hinterlegt sind. Klicken Sie auf den Hyperlink **Suchen**.

#### <span id="page-12-0"></span>**Formularfunktionen**

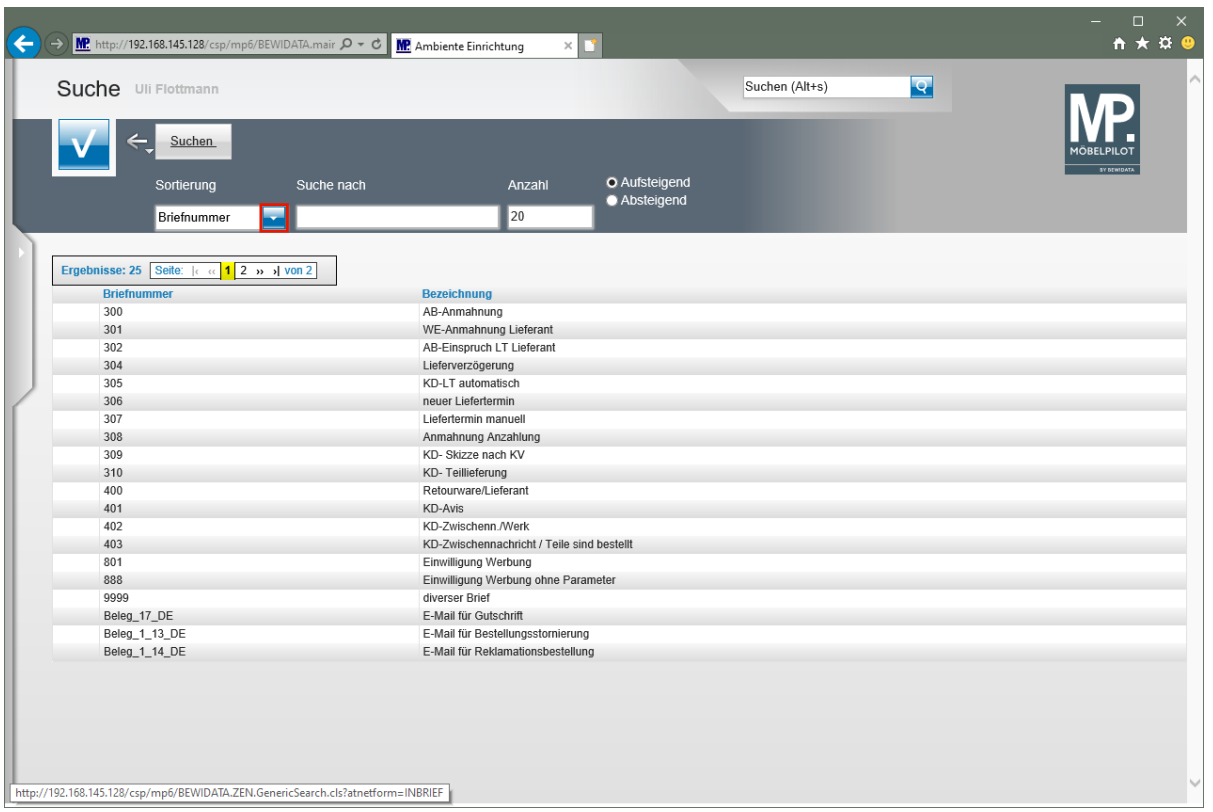

Klicken Sie im Feld **Sortierung** auf die Schaltfläche **Öffnen**.

Jede angelegte Briefvorlage erhält eine **Briefnummer**. Diese Nummer sorgt nicht nur für die eindeutige Zuordnung, sondern ist auch der Schlüssel für den späteren Aufruf der Vorlage im Tagesgeschäft. Um sich die Nummern leichter merken zu können, empfehlen wir Ihnen, die Vergabe nach Themen zu organisieren. So könnten z.B. alle Briefe, die Sie im Rahmen der Auftragsabwicklung für Anmahnungen vorgesehen haben, eine Nummer im 300er Kreislauf erhalten, während Vorlagen die für Texte im Reklamationsbereich vorgesehen sind evtl. im 500er Nummernkreis angesiedelt werden. Letztendlich erhält aber jede Vorlage neben der Nummer noch eine Bezeichnung, über die Sie selbstverständlich Ihre Vorlage auch identifizieren können.

Sobald Sie das abgebildete Formular aufrufen, werden die Briefe nach Nummern sortiert aufgelistet. Über die Dropdown-Funktion *"Sortierung"* können Sie die Auflistung aber auch nach Bezeichnung sortieren.

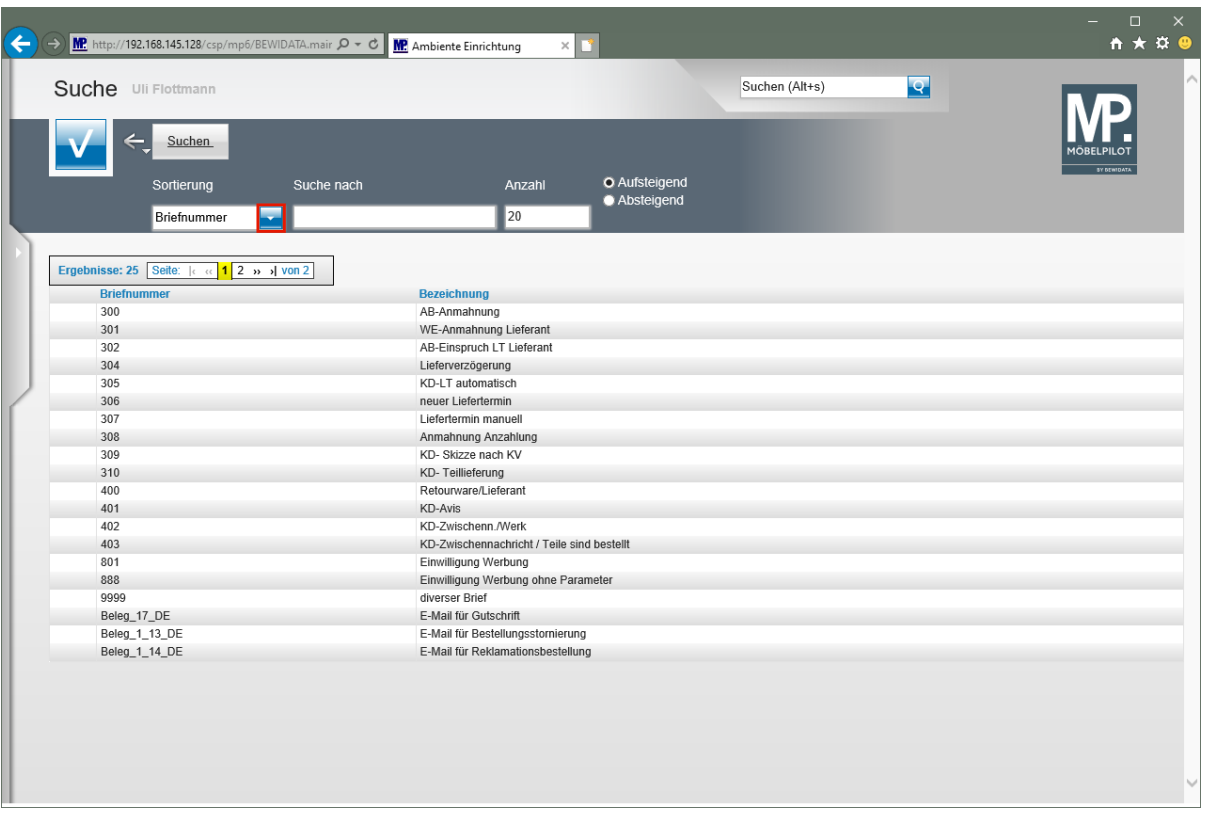

Klicken Sie im Feld **Sortierung** auf die Schaltfläche **Öffnen**.

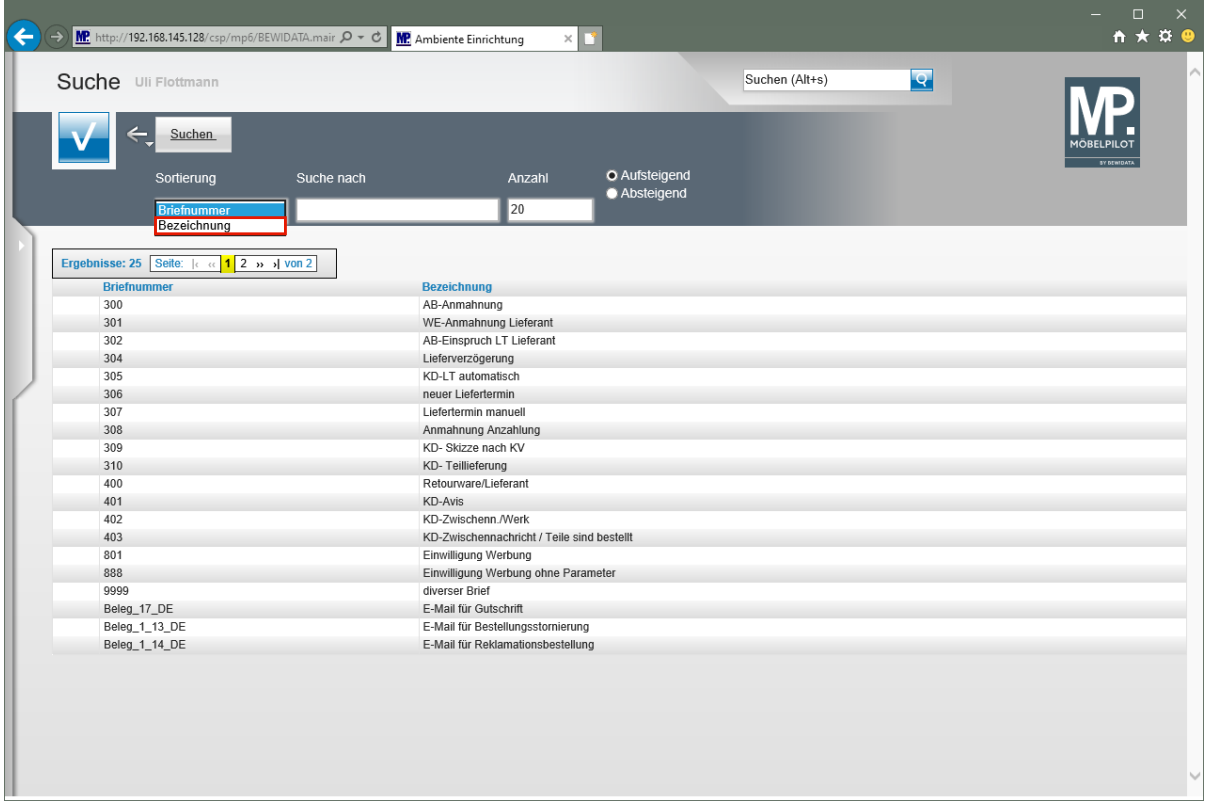

#### Klicken Sie auf den Listeneintrag **Bezeichnung**.

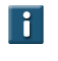

Sobald Sie die Sortierung umgestellt haben, aktualisiert MÖBELPILOT die Anzeige.

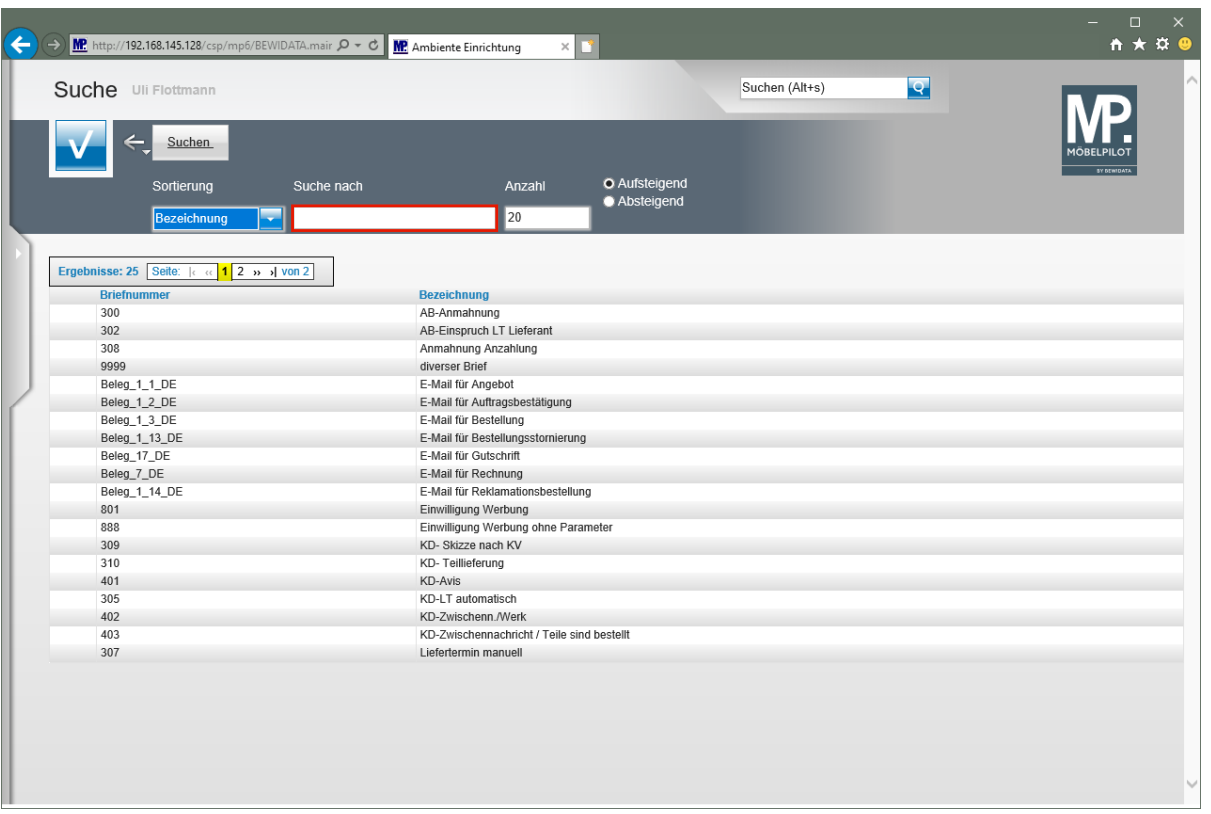

 $\overline{\mathbf{1}}$ In diesem Formular haben Sie auch die Möglichkeit der Suche. Bitte berücksichtigen Sie aber dabei, dass sich die Suche an der Sortierung orientiert. D.h., suchen Sie in unserem Beispiel jetzt nach einer Briefnummer, werden Sie kein Ergebnis erhalten.

Klicken Sie auf das Eingabefeld **Suche nach**.

 $\bullet$ 

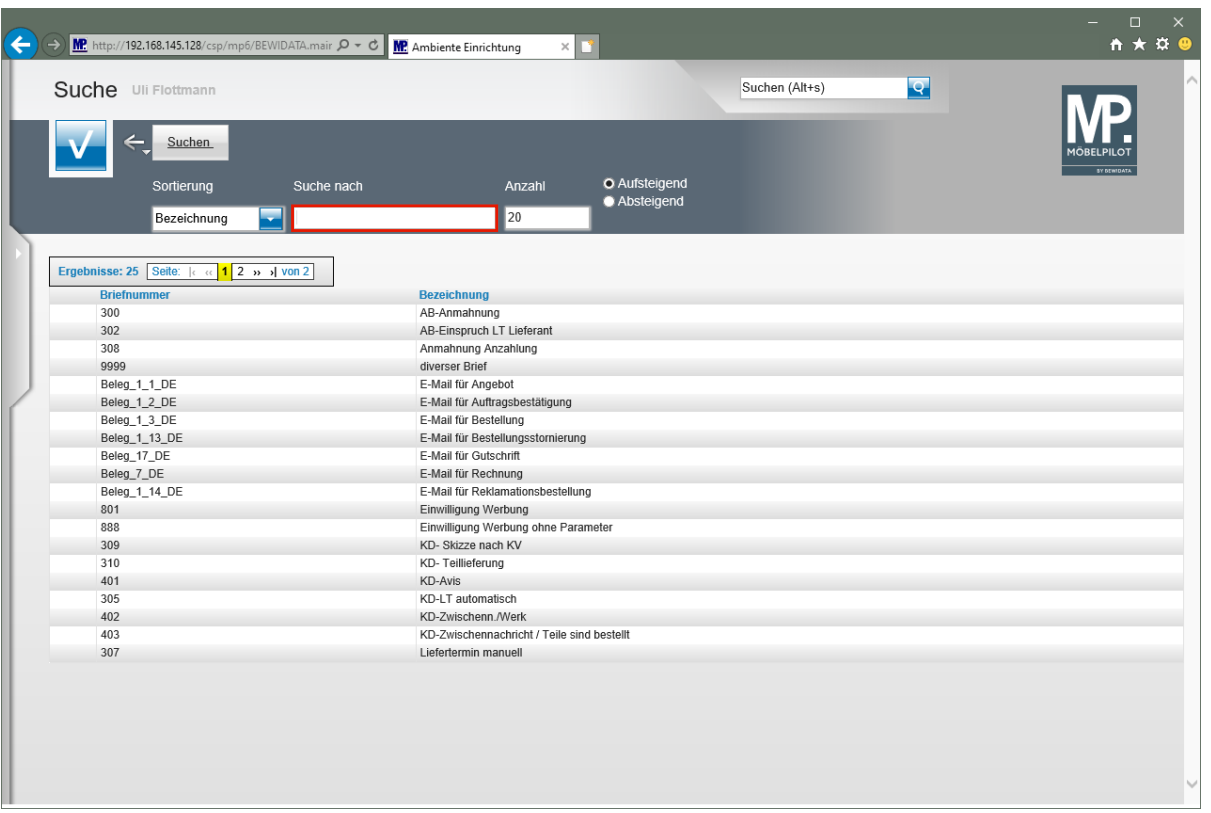

In unserem Beispiel suchen wir nach einer Vorlage, die innerhalb der Bezeichnung den Begriff *"Teile"* beinhaltet. Da der gesuchte Begriff jedoch nicht am Anfang der Briefbezeichnung steht ist es wichtig, den Suchtext wie nachfolgend beschrieben einzupflegen.

Geben Sie **\*Teile** im Feld **Suche nach** ein.

 $\bigodot$ 

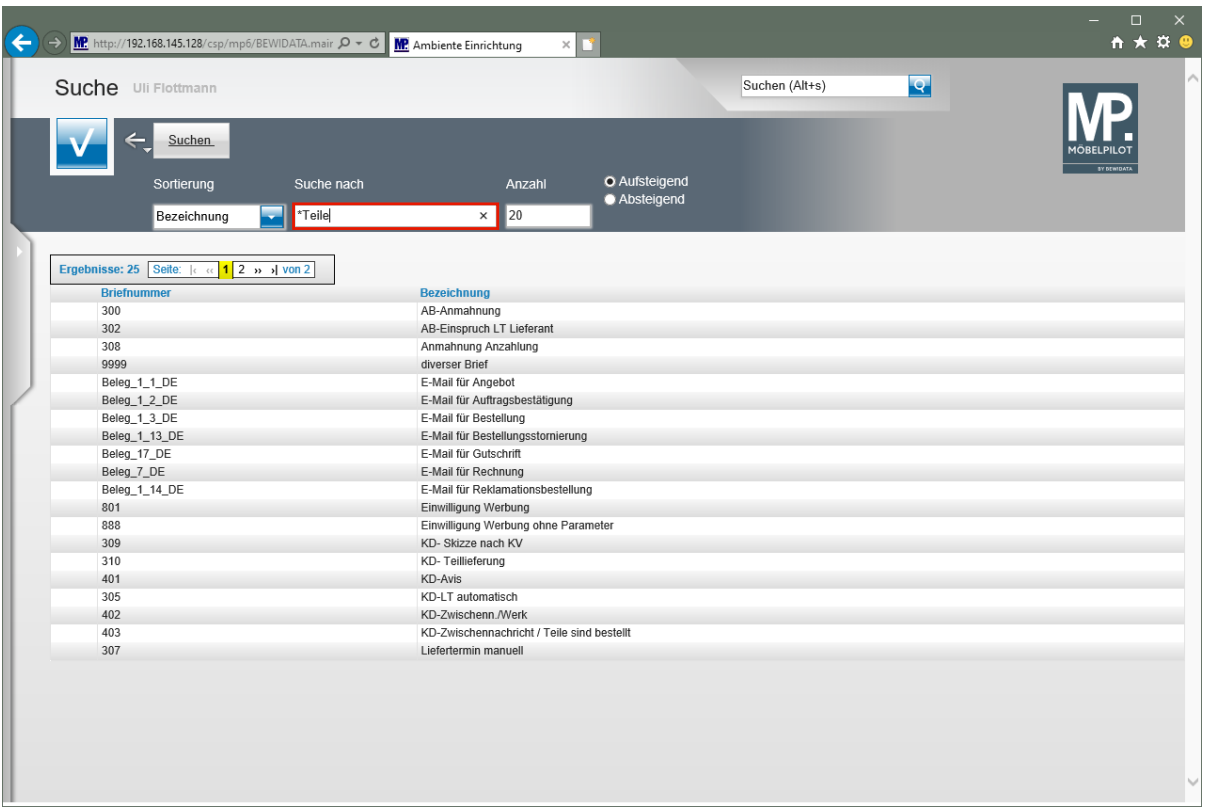

Um die Suche zu starten drücken Sie die Taste

Alternativ können Sie die -Taste drücken, oder einfach mit der linken Maustaste auf das Formular klicken.

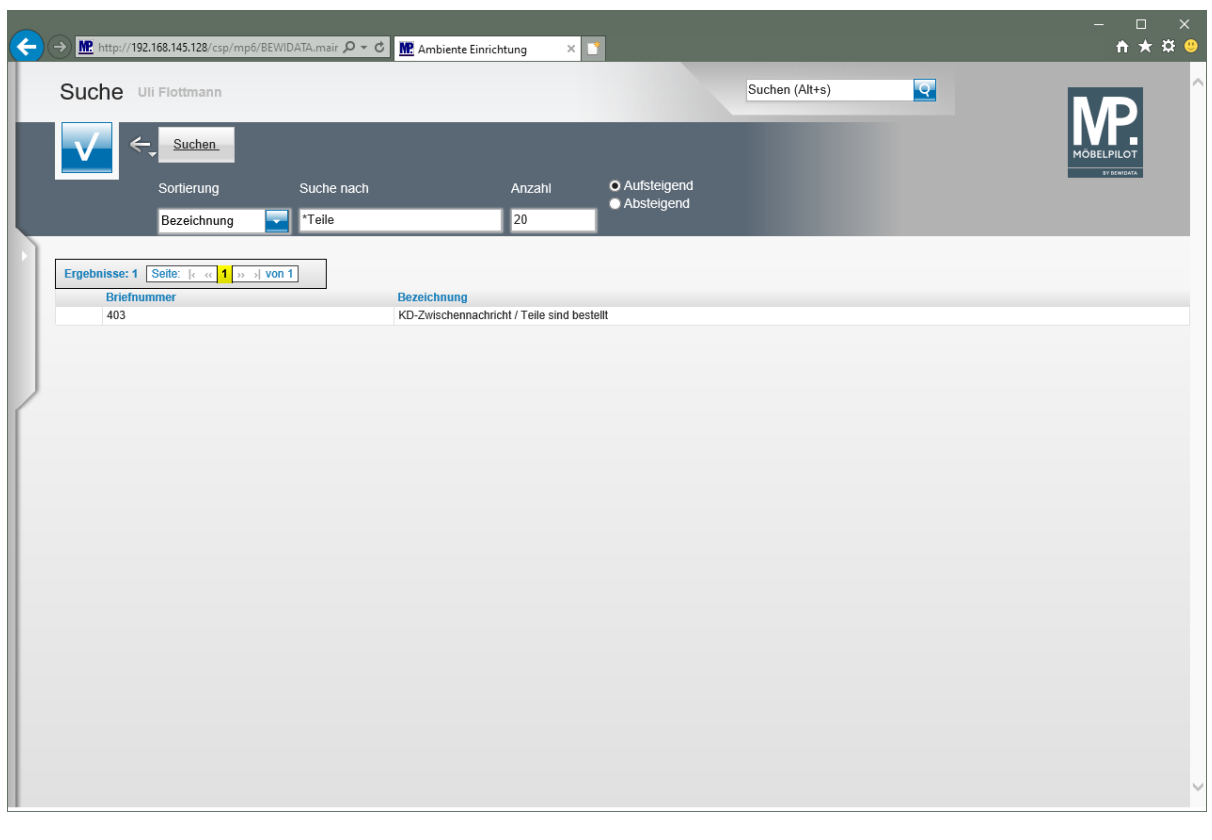

Findet das Programm eine den Suchkriterien entsprechende Vorlage, wird diese angezeigt und Sie können die Vorlage mit einem Klick öffnen.

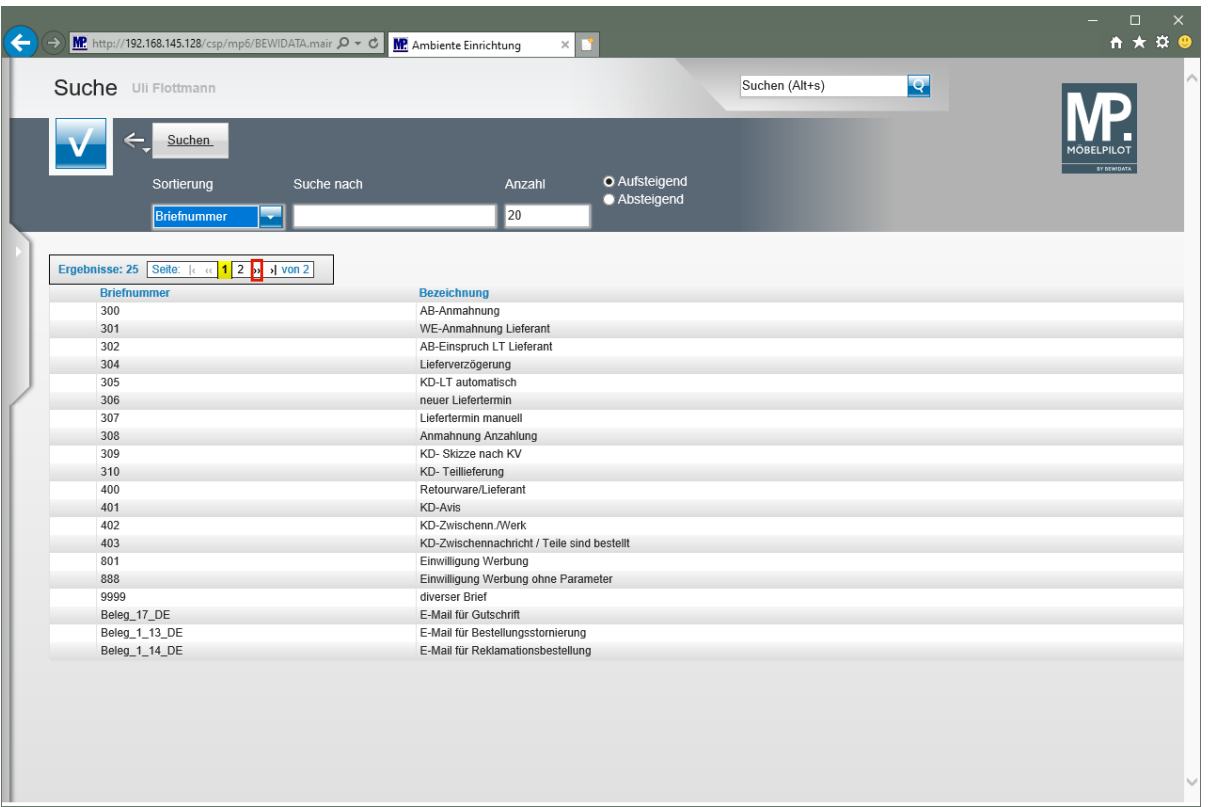

Klicken Sie auf den Hyperlink **››Gehe zur nächsten Seite**.

 $\bigodot$ 

Wurden bereits viele Briefvorlagen hinterlegt, beschränkt MÖBELPILOT die Anzeige auf die änderbare Standardvorgabe 20 Zeilen. Mit einem Klick auf die Schaltfläche *"Gehe zur nächsten Seite"* können Sie zwischen den Seiten blättern.

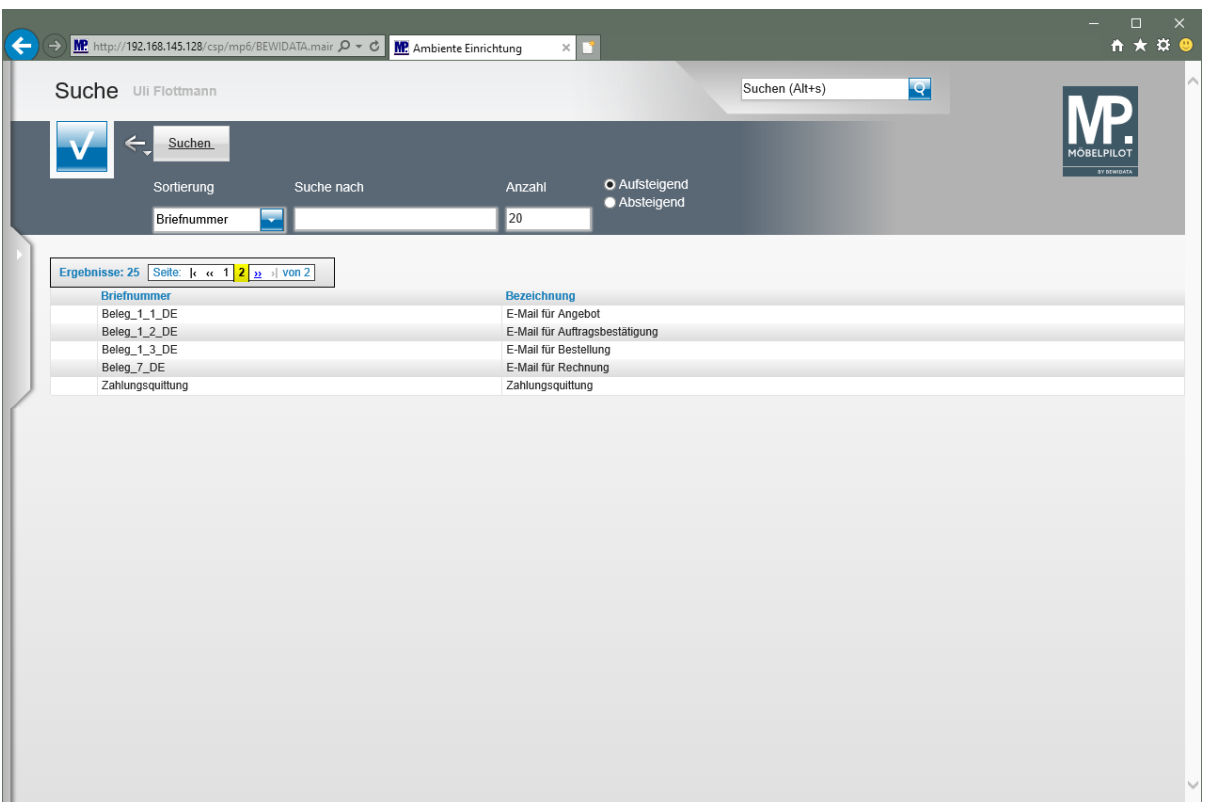

# <span id="page-18-0"></span>**Neuanlage**

 $\bullet$ 

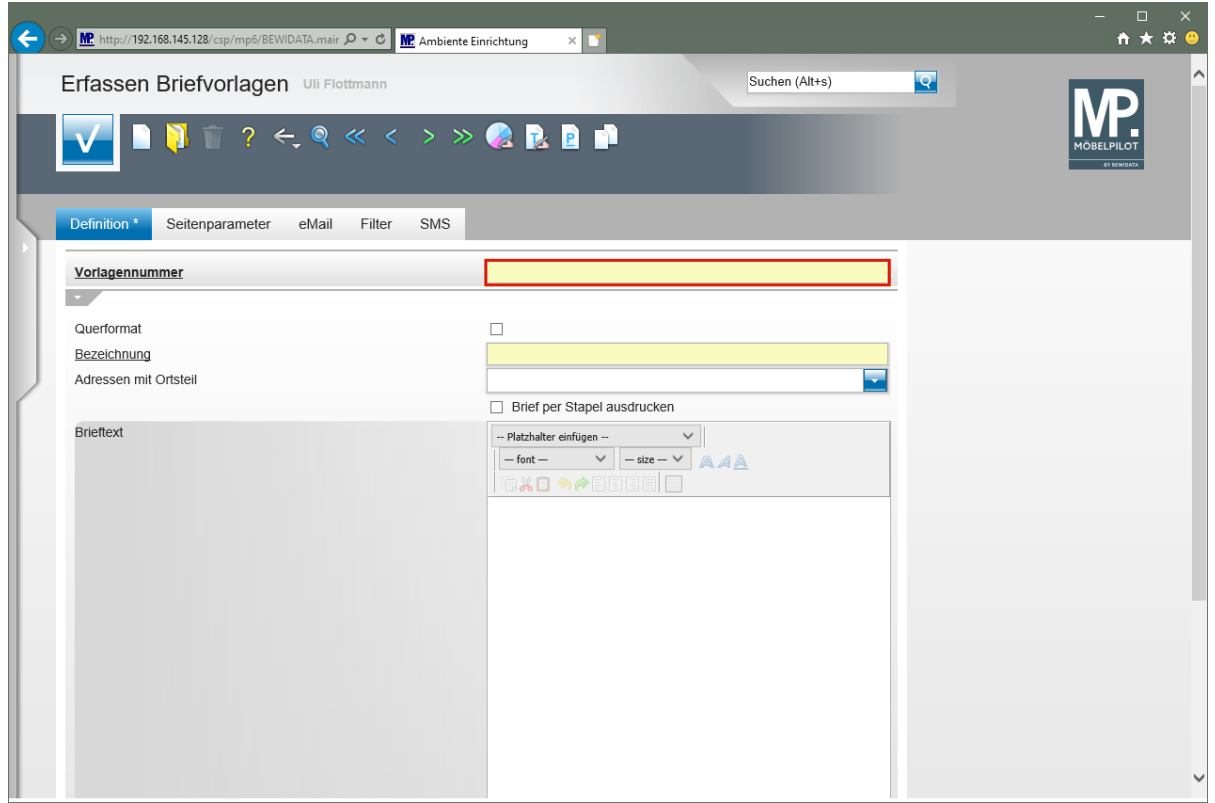

Sobald Sie das Formular *"Erfassen Briefvorlagen"* aufrufen, bietet Ihnen MÖBELPILOT eine leere Vorlage an. Pflegen Sie hier zunächst eine noch nicht vorhandene Vorlagennummer ein.

#### Klicken Sie auf das Eingabefeld **Vorlagennummer**.

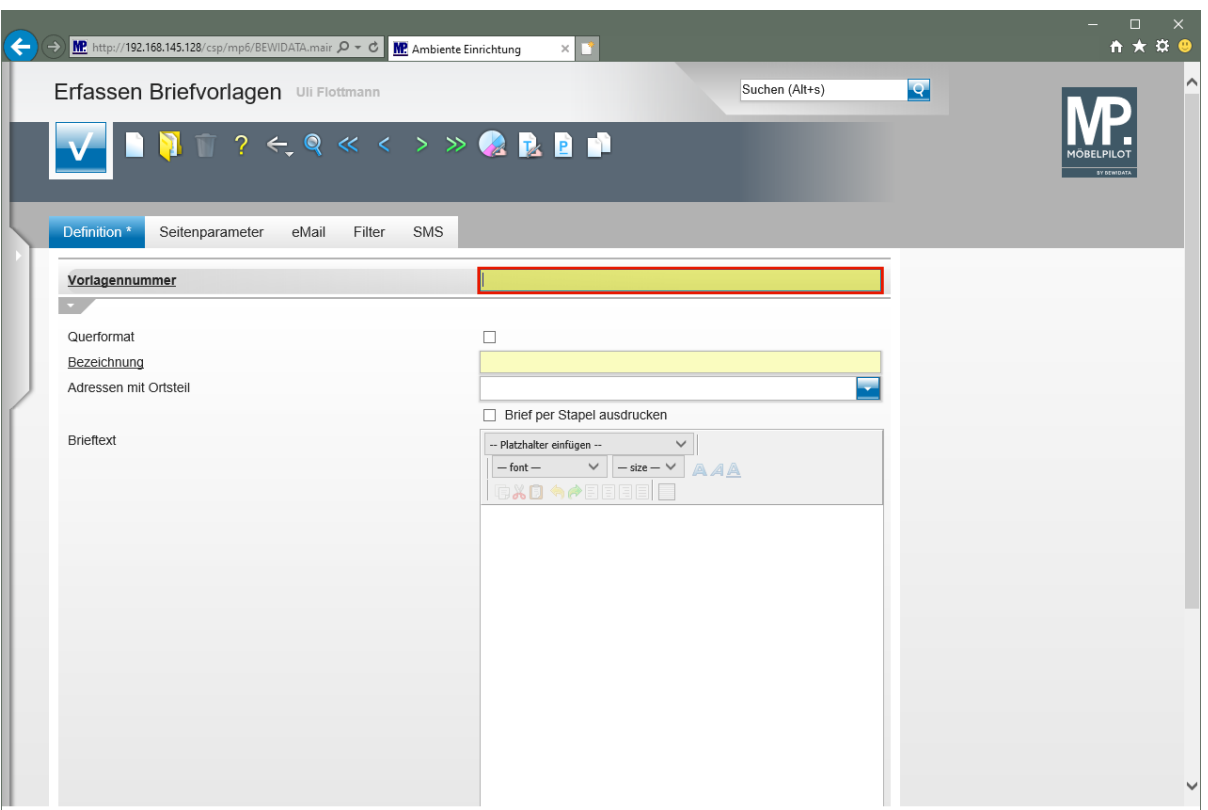

Geben Sie **700** im Feld **Vorlagennummer** ein.

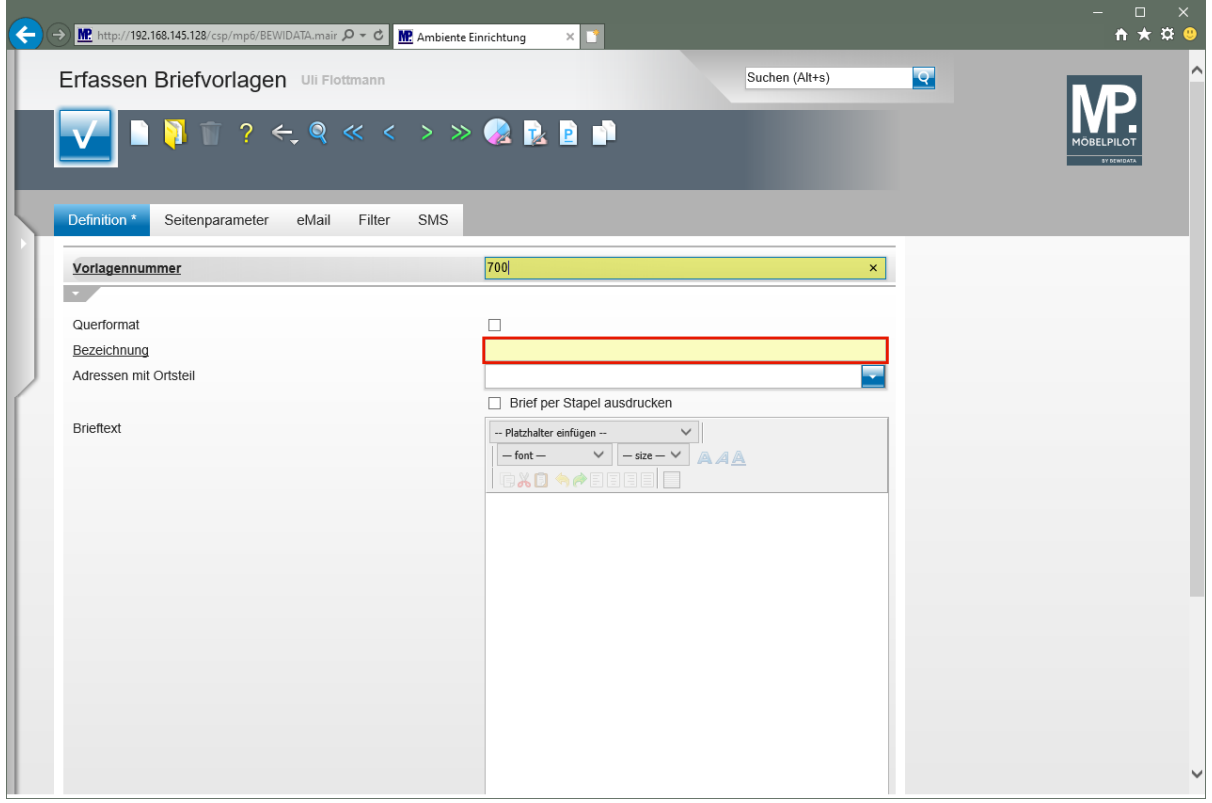

#### Klicken Sie auf das Eingabefeld **Bezeichnung**.

 $\bigodot$ 

Das Feld *"Querformat"* kann ignoriert werden, da diese Vorgabe nur für eine Sonderlösung geschaffen wurde.

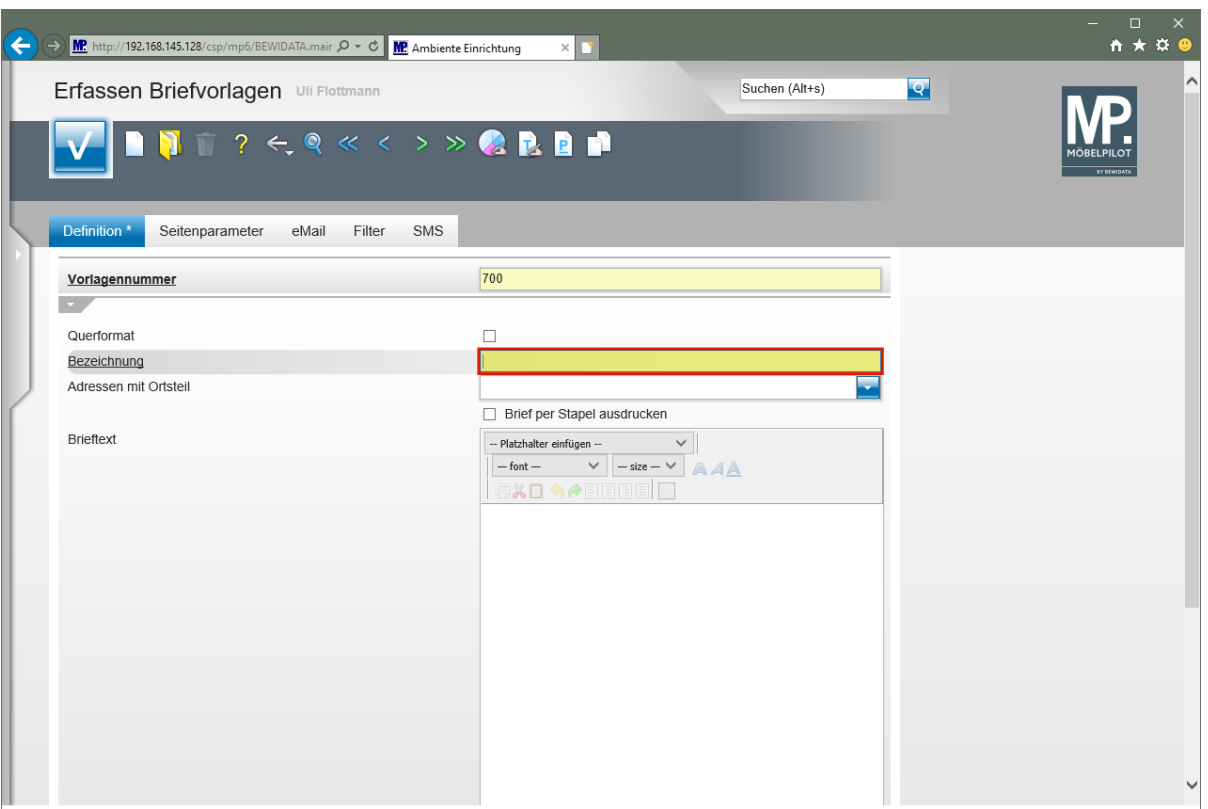

Geben Sie **Musterbrief** im Feld **Bezeichnung** ein.

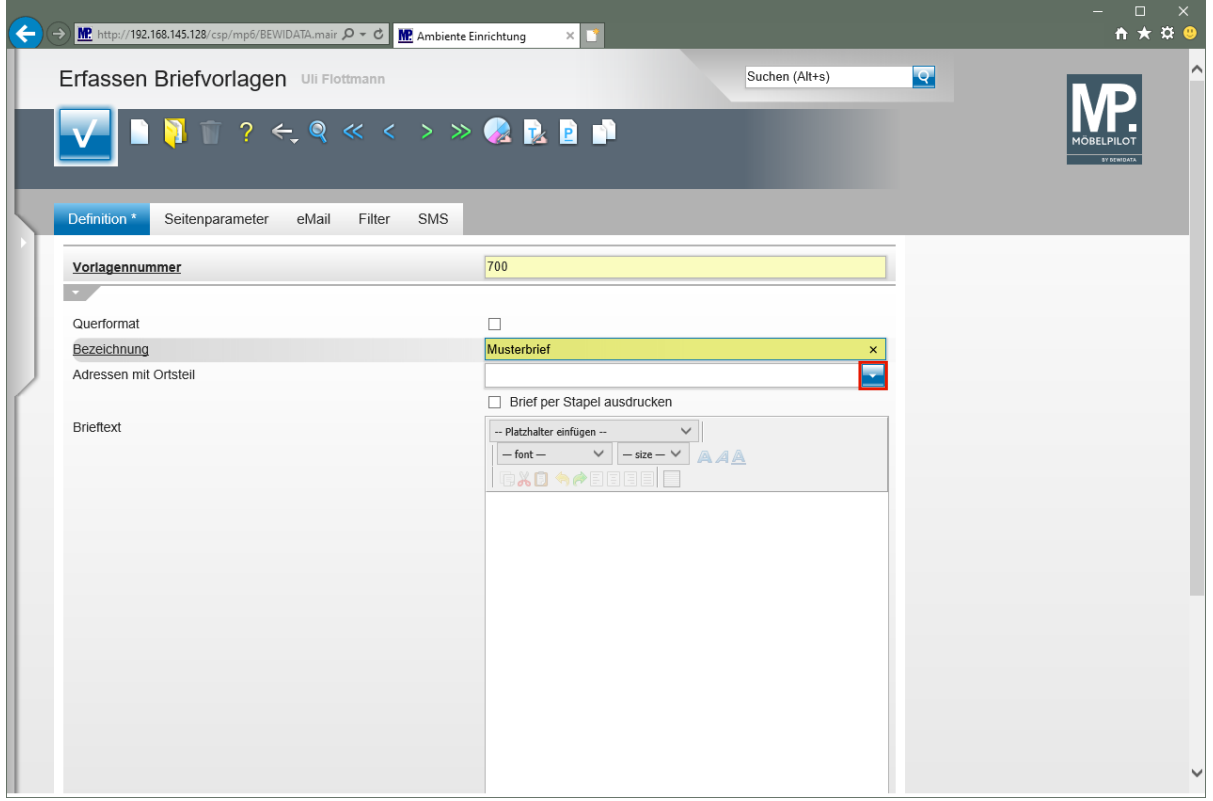

Klicken Sie im Auswahlfeld **Adressen mit Ortsteil** auf die Schaltfläche **Öffnen**.

 $\overline{\mathbf{I}}$ In dem hier beschriebenen Feld legen Sie fest, ob beim Ausdruck des Briefes auch eine im Adressfeld des Kunden oder des Lieferanten hinterlegte Ortsteilbezeichnung mit ausgegeben werden soll.

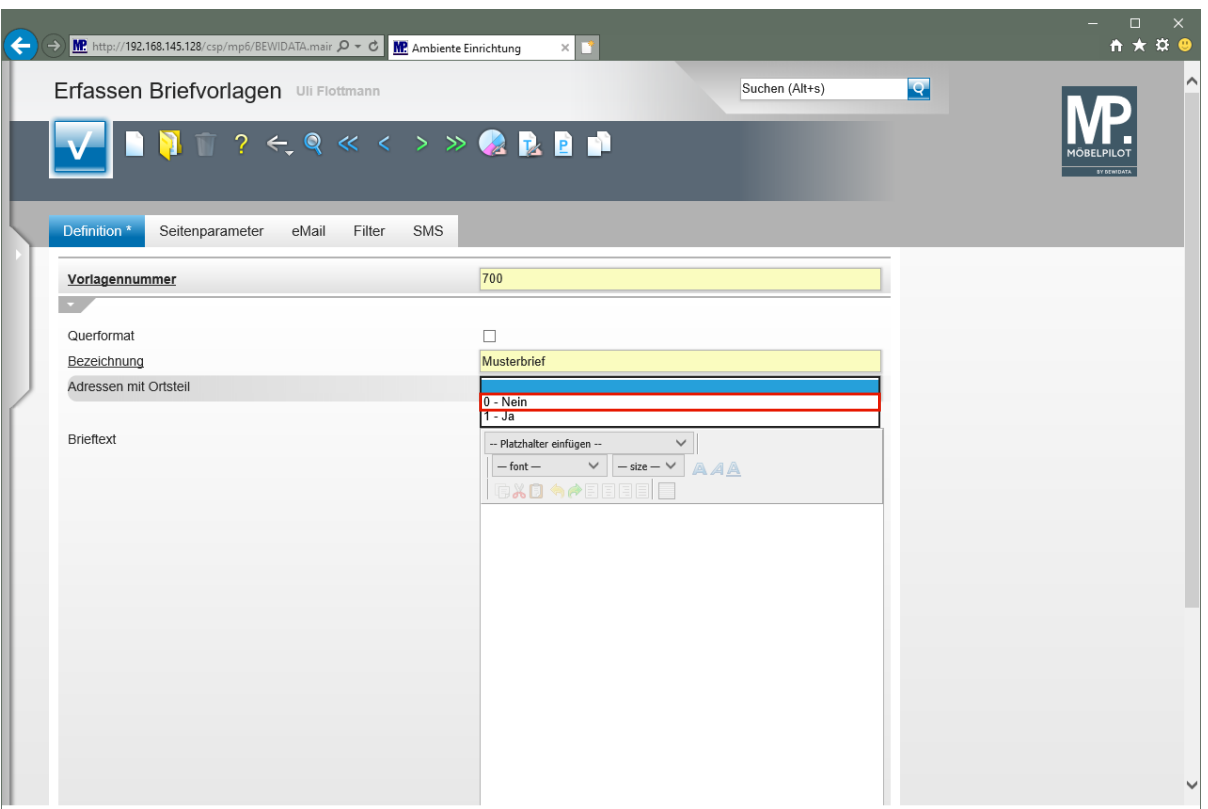

Klicken Sie auf den Listeneintrag **0 - Nein**.

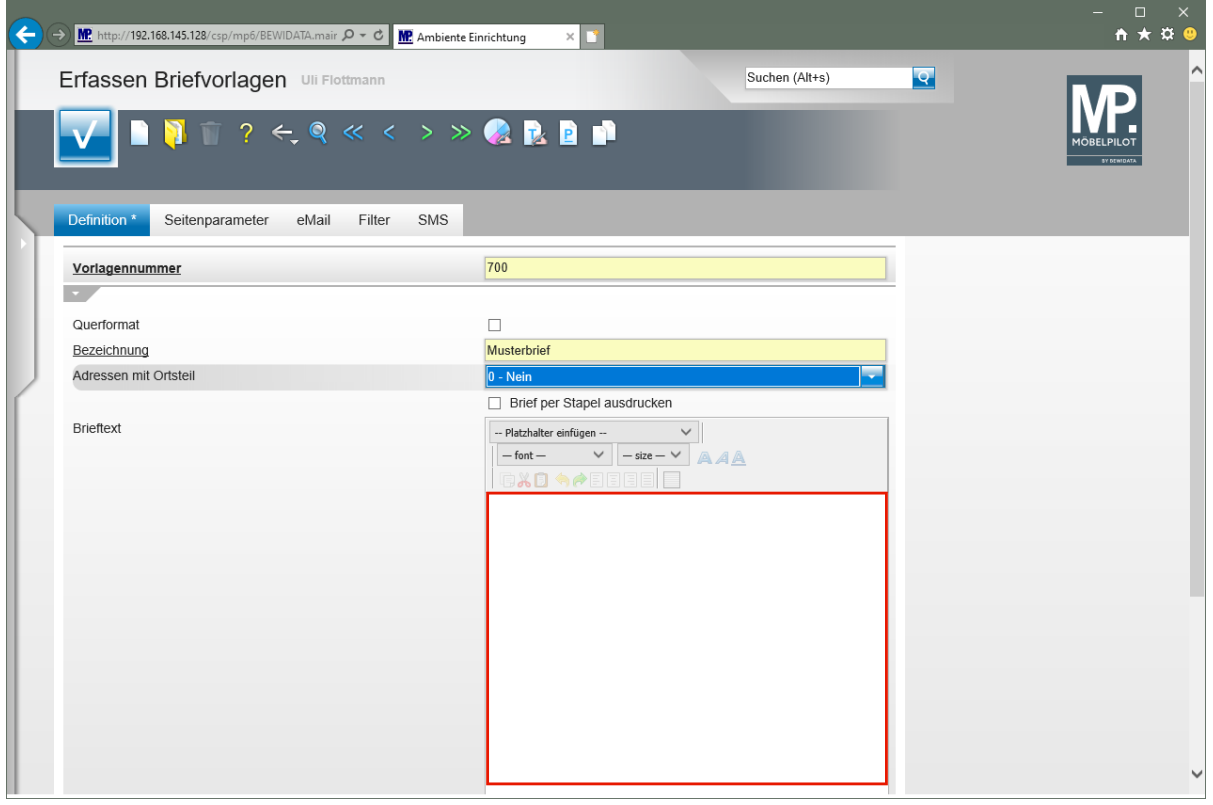

Im Kontrollkästchen *"Brief per Stapel ausdrucken"* legen Sie fest, ob diese Briefvorlage bei späterer Nutzung, grundsätzlich über den Stapeldruck ausgegeben werden soll.

Klicken Sie in das Textfeld **Brieftext**.

 $\bullet$ 

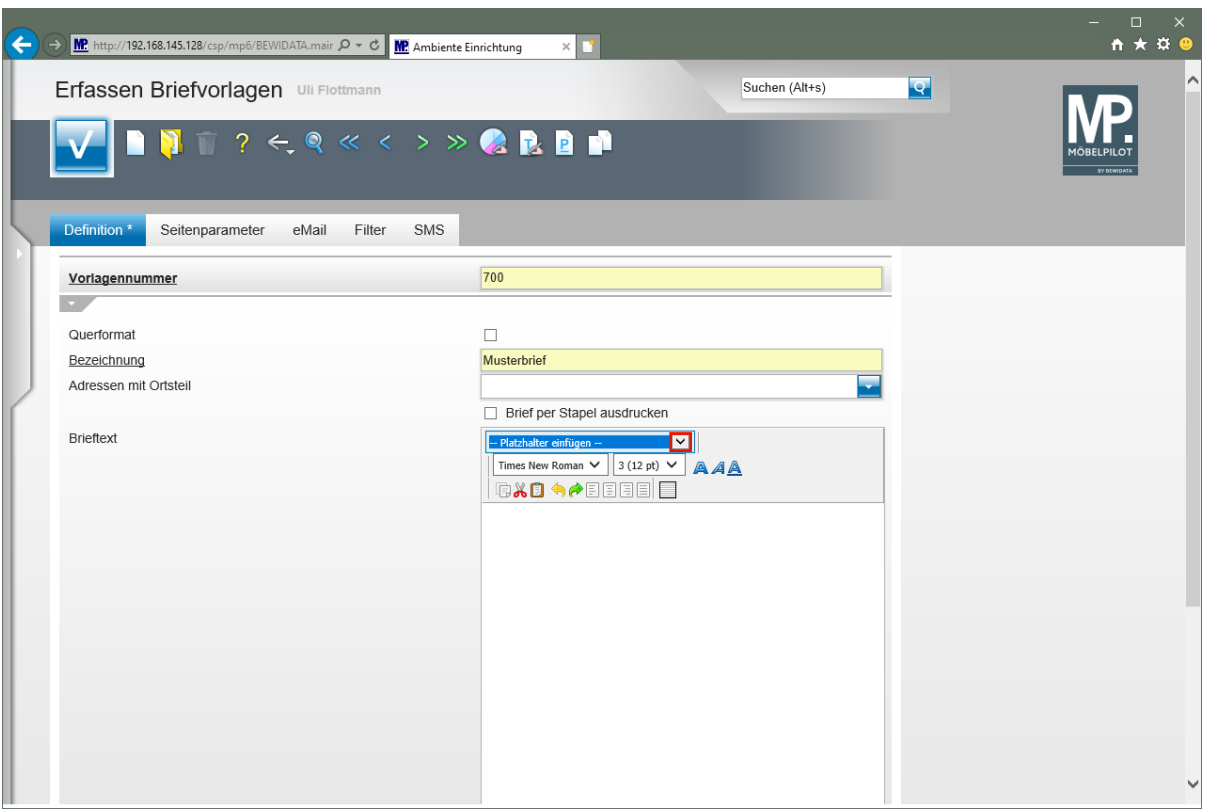

Klicken Sie im Auswahlfeld **Platzhalter einfügen** auf die Schaltfläche **Öffnen**.

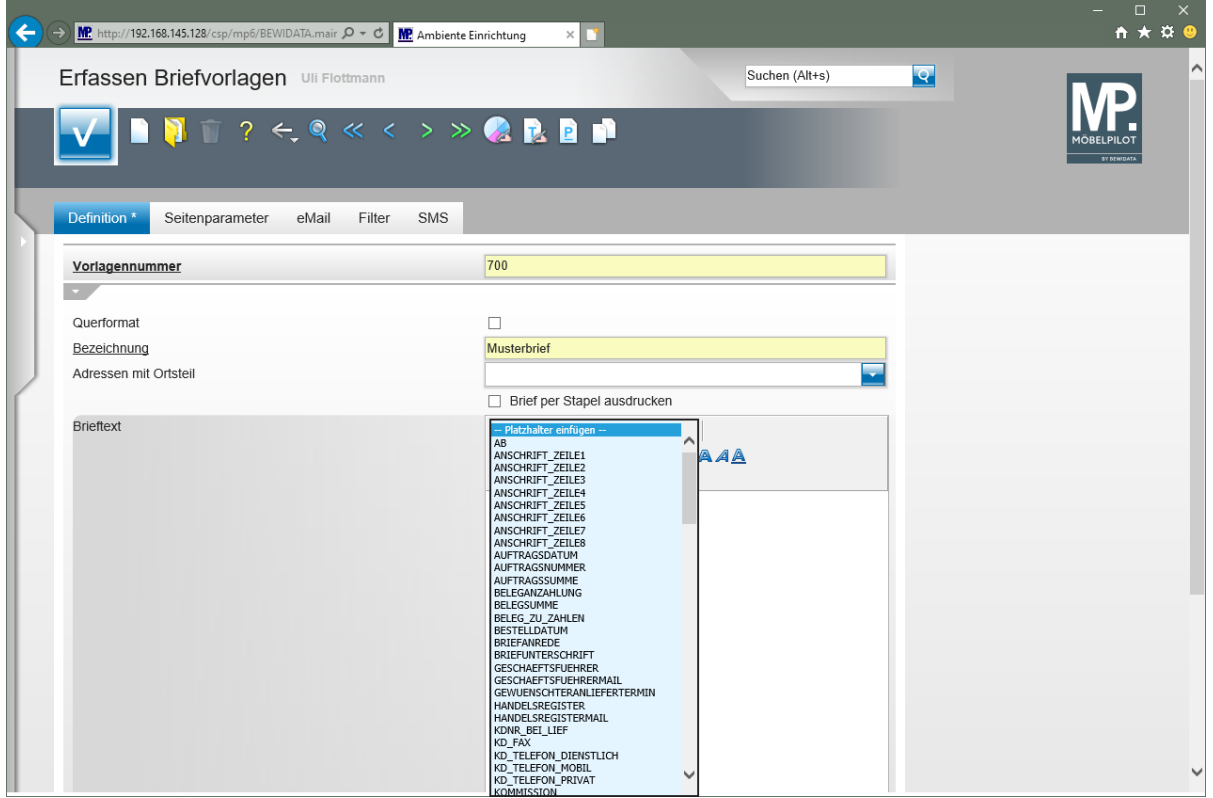

# **Teilansicht der bereits hinterlegten Platzhalter.**

#### <span id="page-23-0"></span>**Platzhalter nutzen**

 $\Rightarrow$ Um Platzhalter in der Textvorlage zu nutzen, setzen Sie bitte zunächst den Cursor per Mausklick an die Stelle, an der der Platzhalter positioniert werden soll.

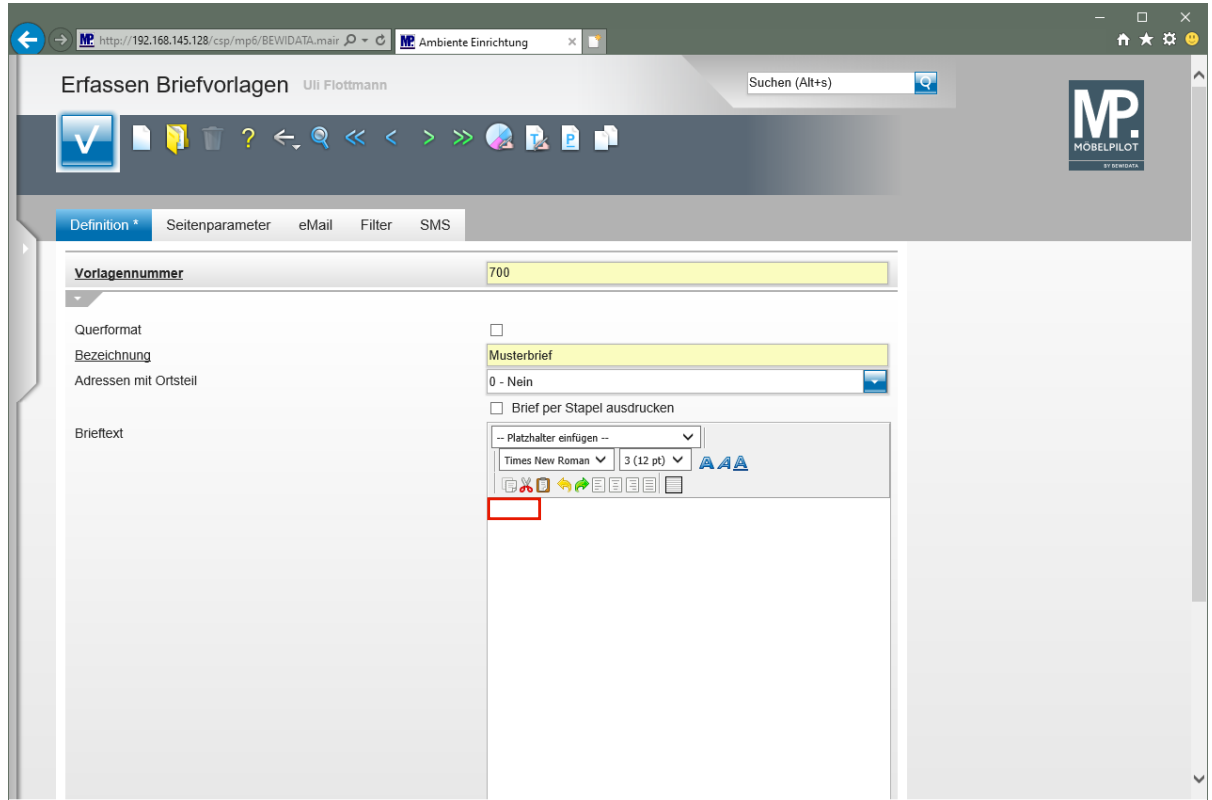

Setzen Sie den Cursor im Textfeld **Brieftext** an die erste Position.

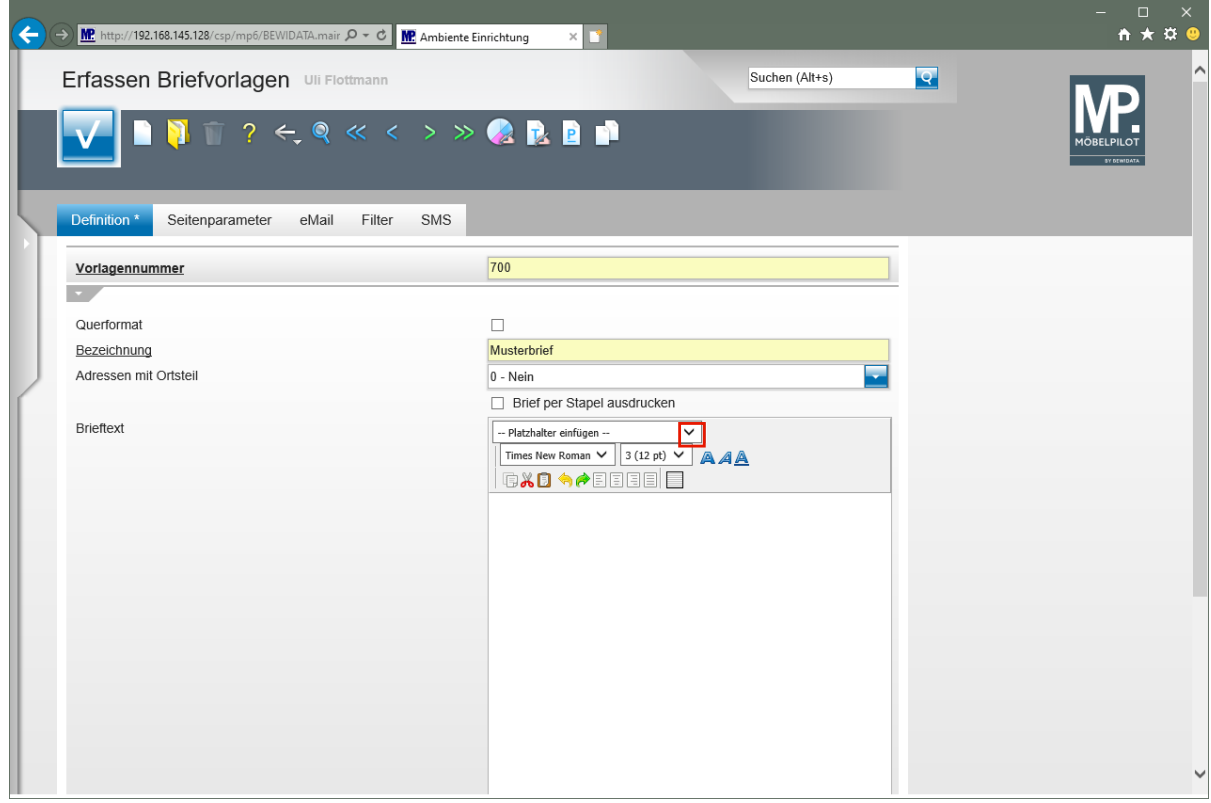

#### Klicken Sie im Auswahlfeld **Platzhalter einfügen** auf die Schaltfläche **Öffnen**.

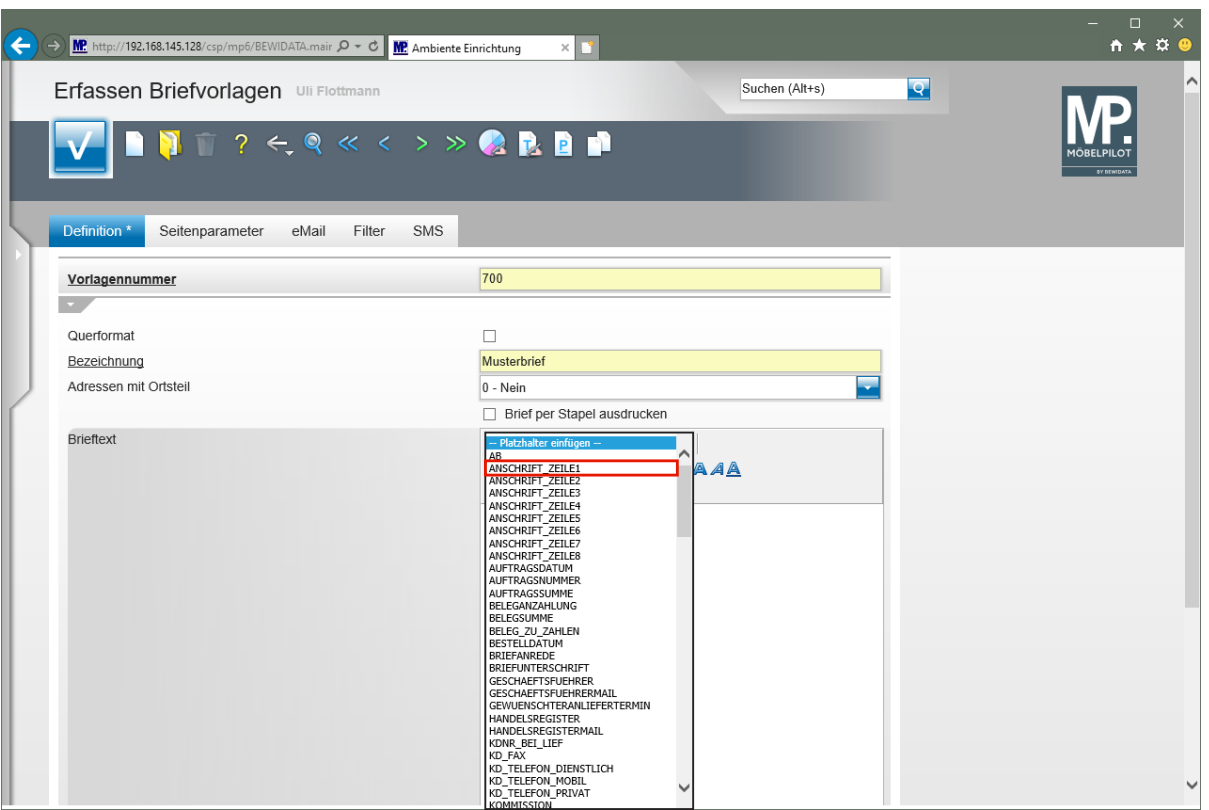

Klicken Sie auf den Listeneintrag **ANSCHRIFT\_ZEILE1**.

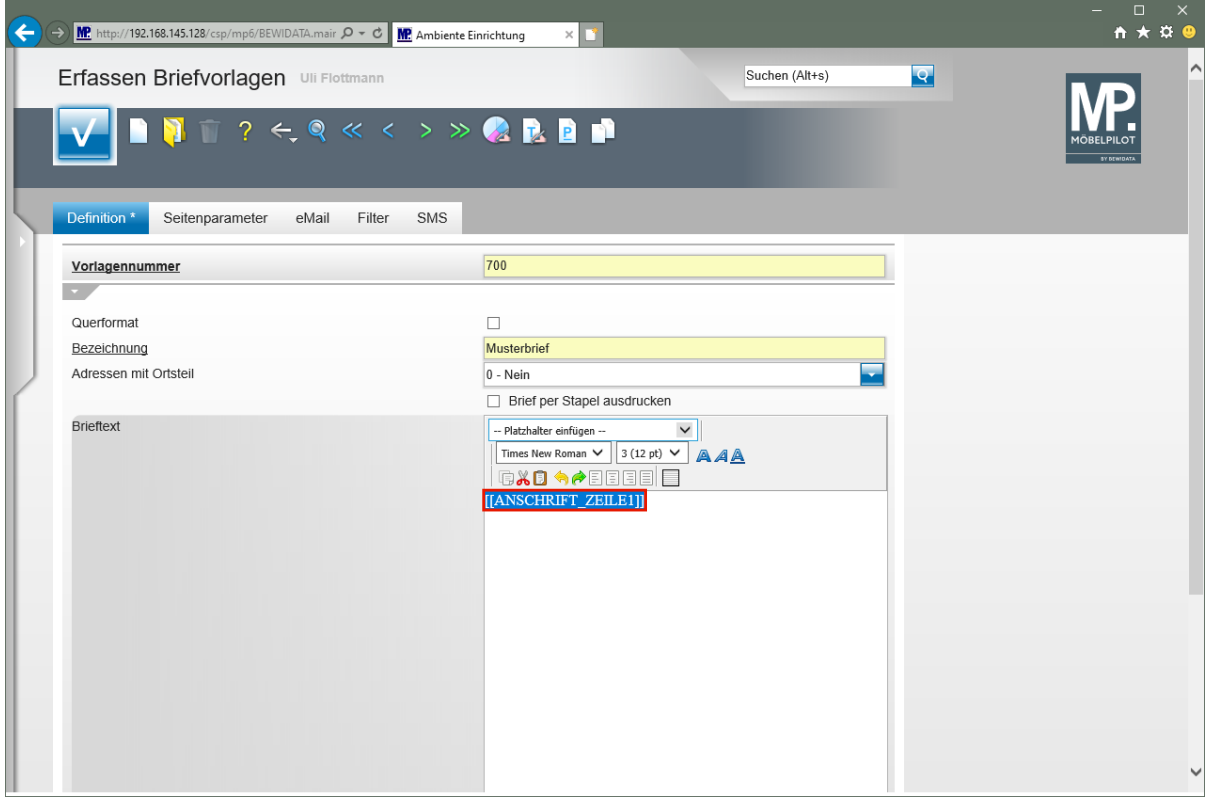

Klicken Sie auf das Eingabefeld **[[ANSCHRIFT\_ZEILE1]]**.

 $\boxed{\mathbf{i}}$ Mit unserer Vorgehensweise erreichen wir, dass an Stelle des Platzhalters, hier später die erste Zeile der Adresse gesetzt wird.

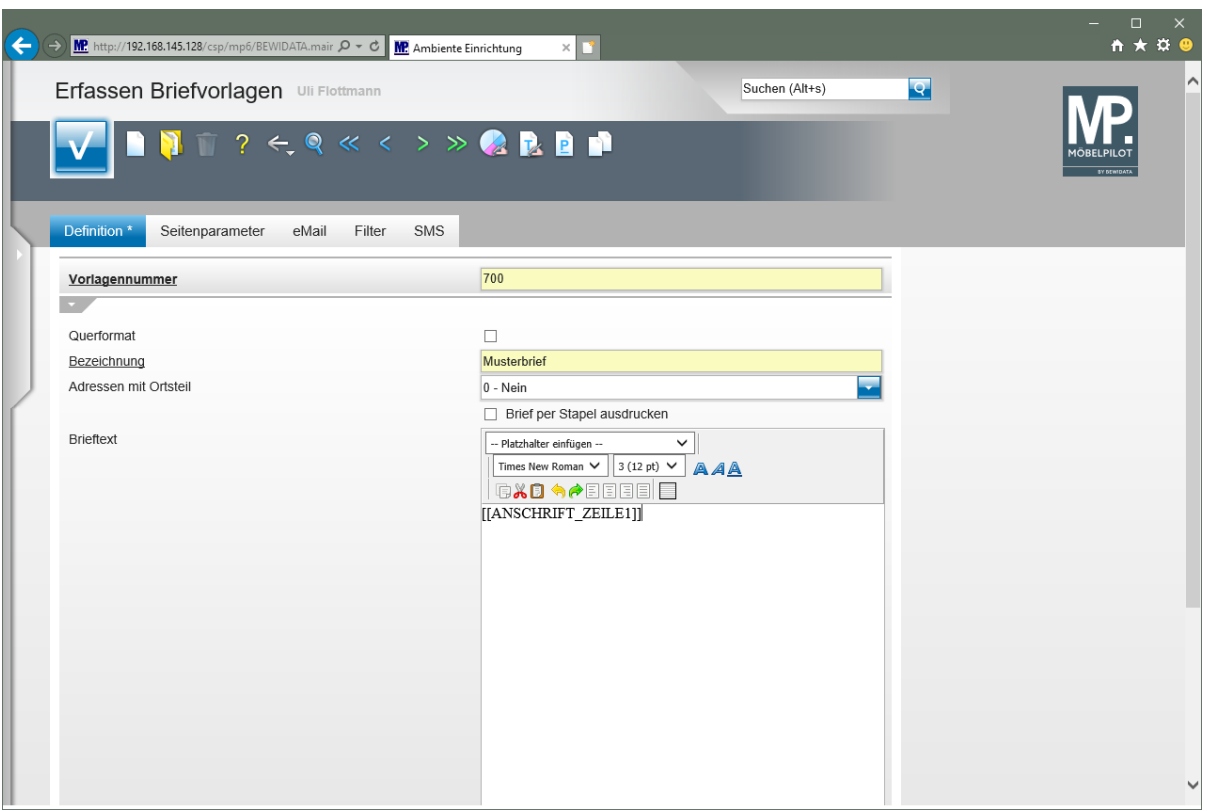

Drücken Sie die Taste **<sup>⊕</sup>+** ...

 $\overline{1}$ Die Tastenkombination + sorgt dafür, dass der Cursor in die nächste Zeile gesetzt wird. Dagegen erzeugt die Taste **Enter, eine Leerzeile (Zeilenvorschub)** und der Cursor wird in der übernächsten Zeile positioniert.

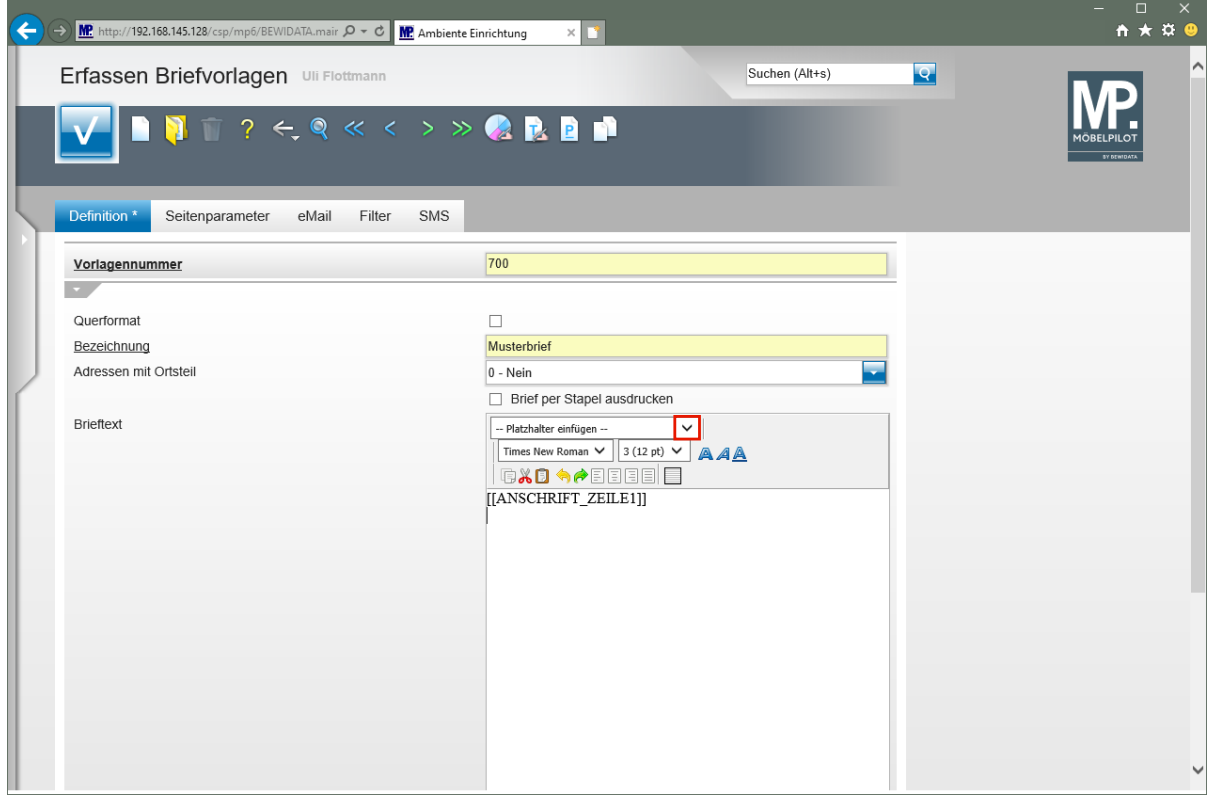

Klicken Sie im Auswahlfeld **Platzhalter einfügen** auf die Schaltfläche **Öffnen**.

Seite 26

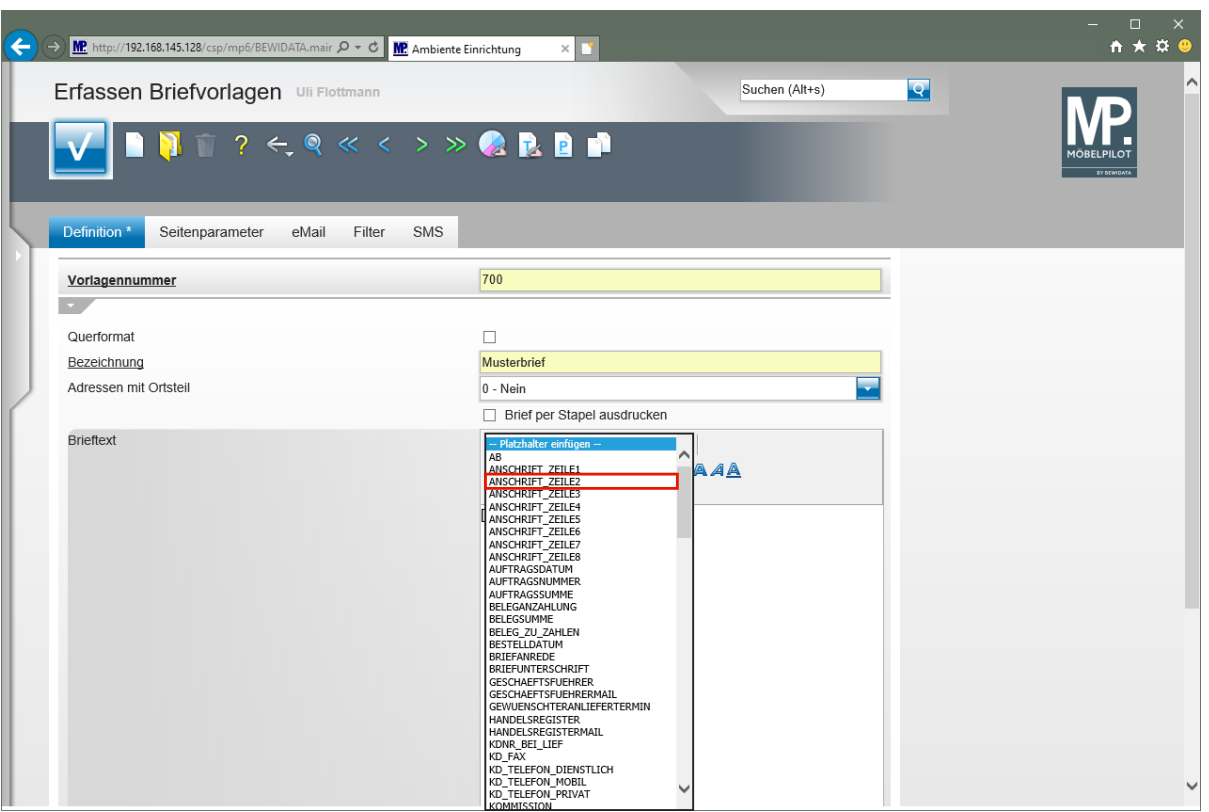

Klicken Sie auf den Listeneintrag **ANSCHRIFT\_ZEILE2**.

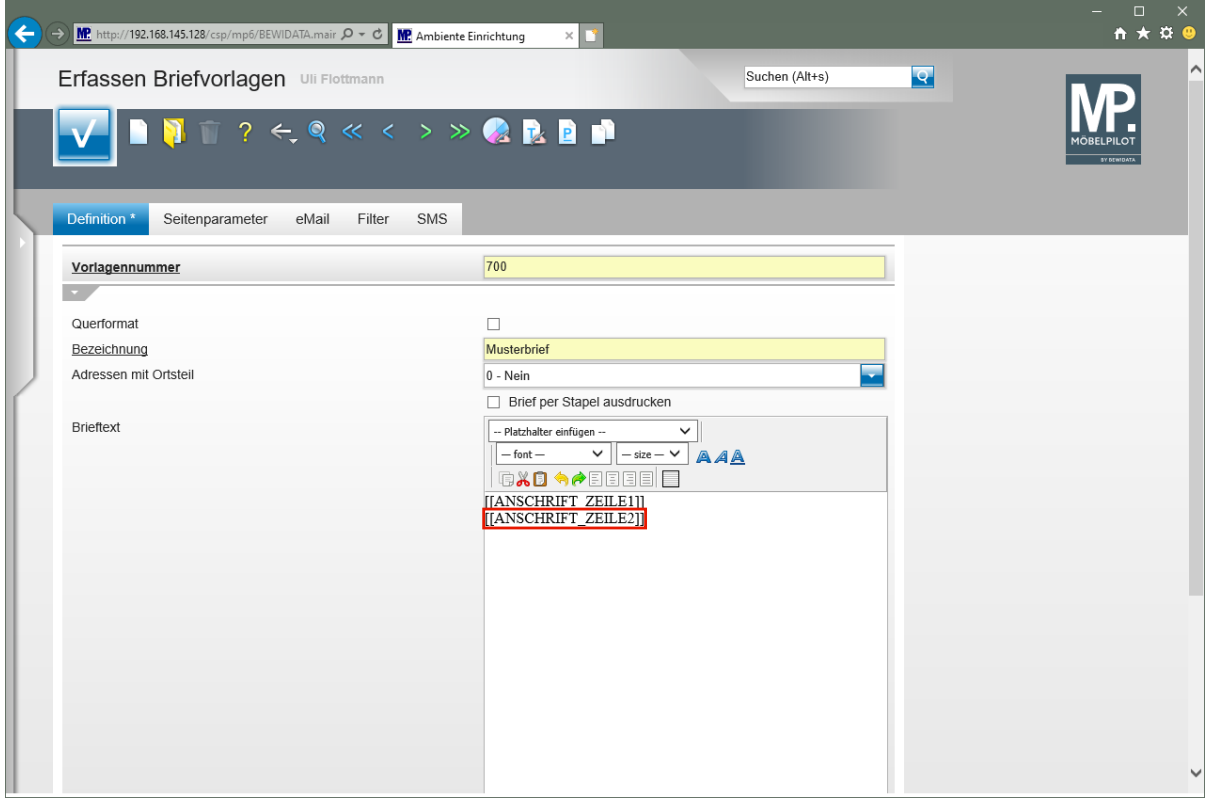

Klicken Sie auf das Eingabefeld **[[ANSCHRIFT\_ZEILE2]]**.

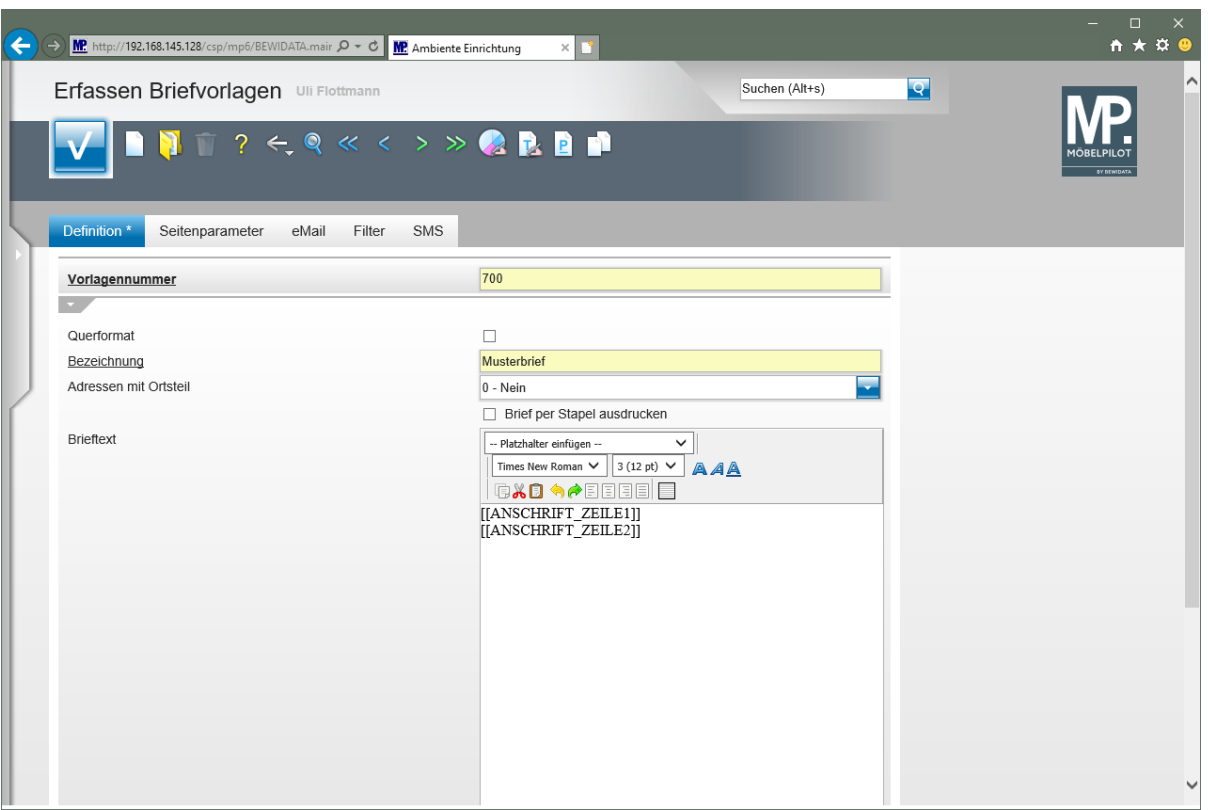

Drücken Sie die Taste **<sup>企</sup>+** ...

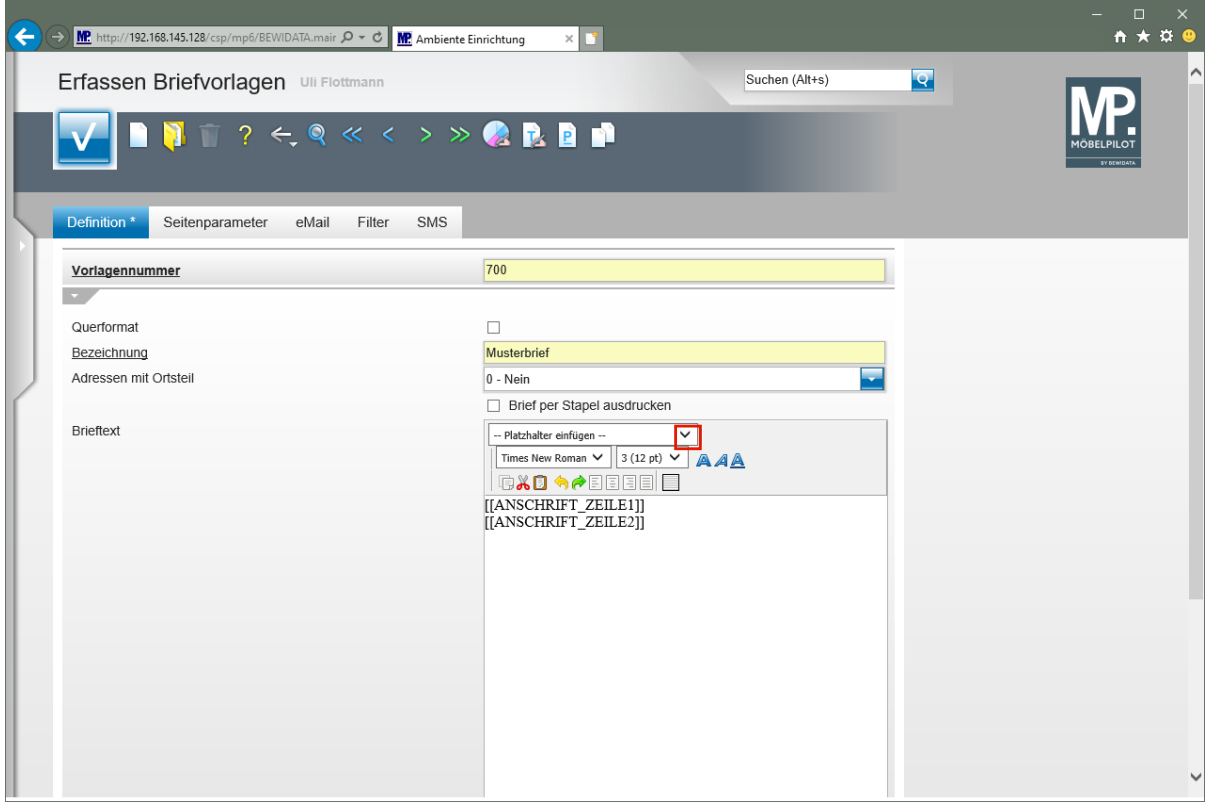

Klicken Sie im Auswahlfeld **Platzhalter einfügen** auf die Schaltfläche **Öffnen**.

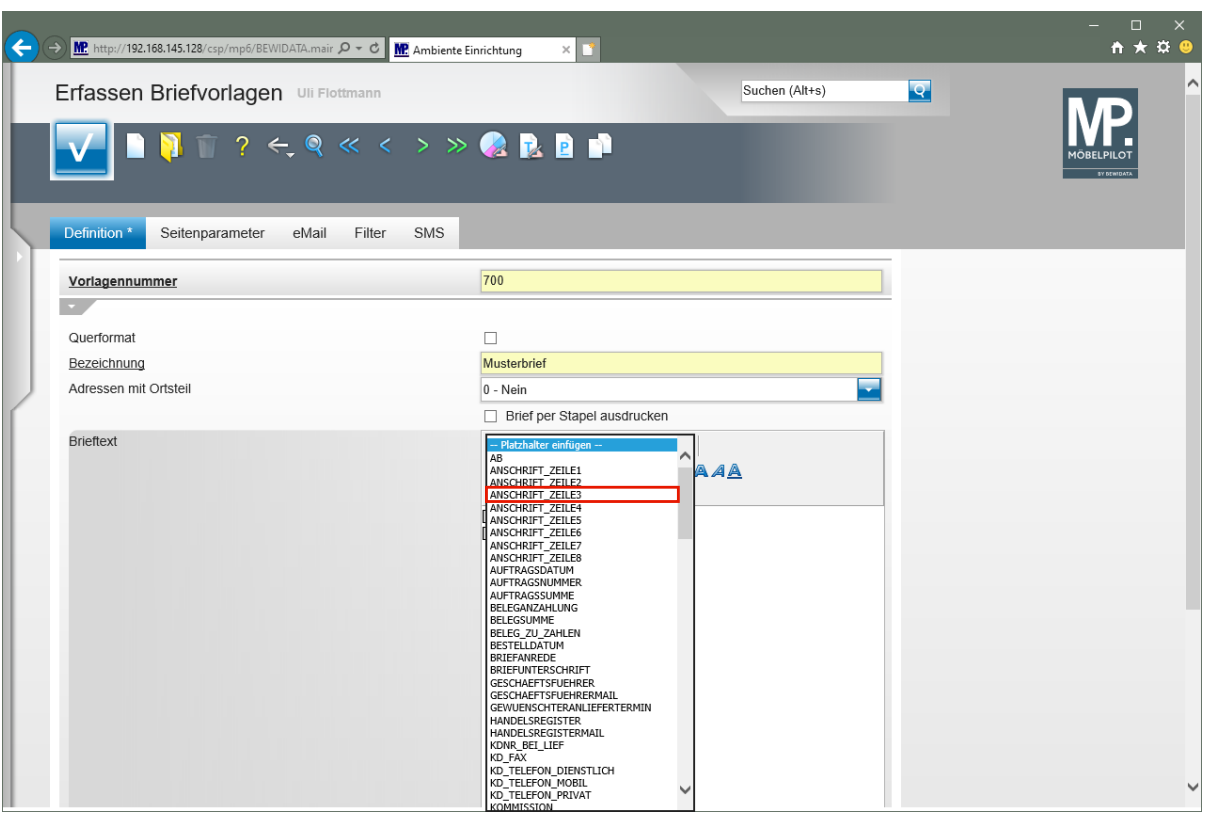

Klicken Sie auf den Listeneintrag **ANSCHRIFT\_ZEILE3**.

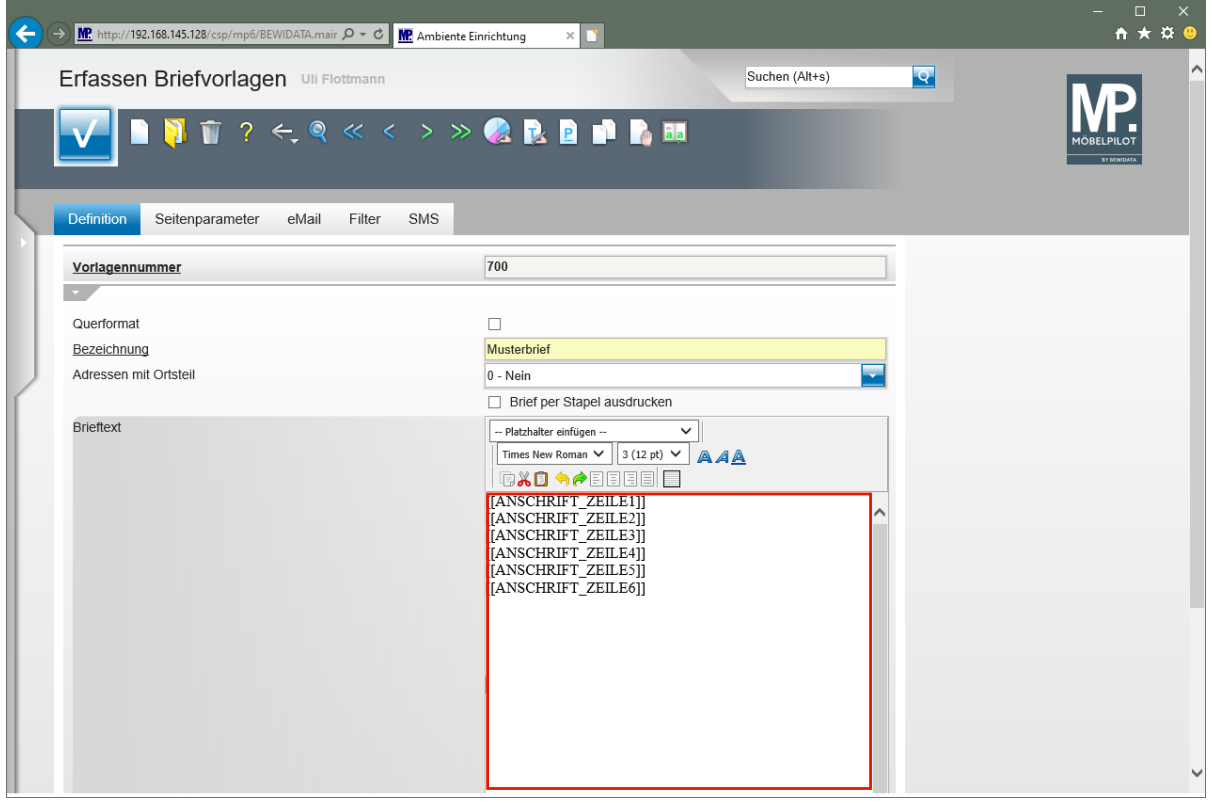

Setzen Sie den Cursor an die gewünschte Stelle.

 $\bigodot$ 

Zur Einrichtung der Adresszeilen sollten Sie die Platzhalter **ANSCHRIFT\_ZEILE1** bis **ANSCHRIFT\_ZEILE6** wie vorgegeben nutzen.

 $\bullet$ 

Bilden Sie nun mit Hilfe weiterer Leerzeilen einen Abstand zum Adressfeld und positionieren Sie dann den Cursor an der Stelle, an der später das jeweilige Tagesdatum eingetragen werden soll.

 $\overline{\mathbf{1}}$ Da das Datum in der Regel rechtsbündig gesetzt wird, setzen Sie den Cursor idealerweise sofort über die Formatleiste richtig.

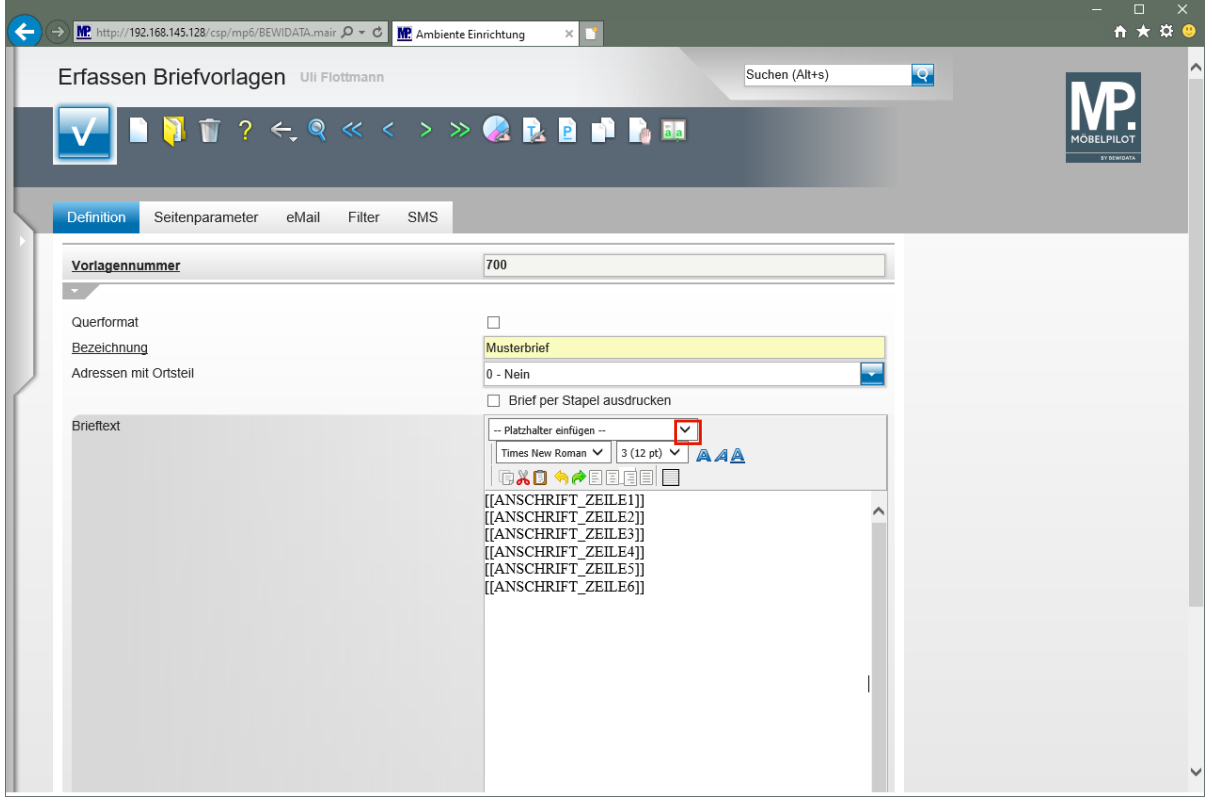

Klicken Sie im Auswahlfeld **Platzhalter einfügen** auf die Schaltfläche **Öffnen**.

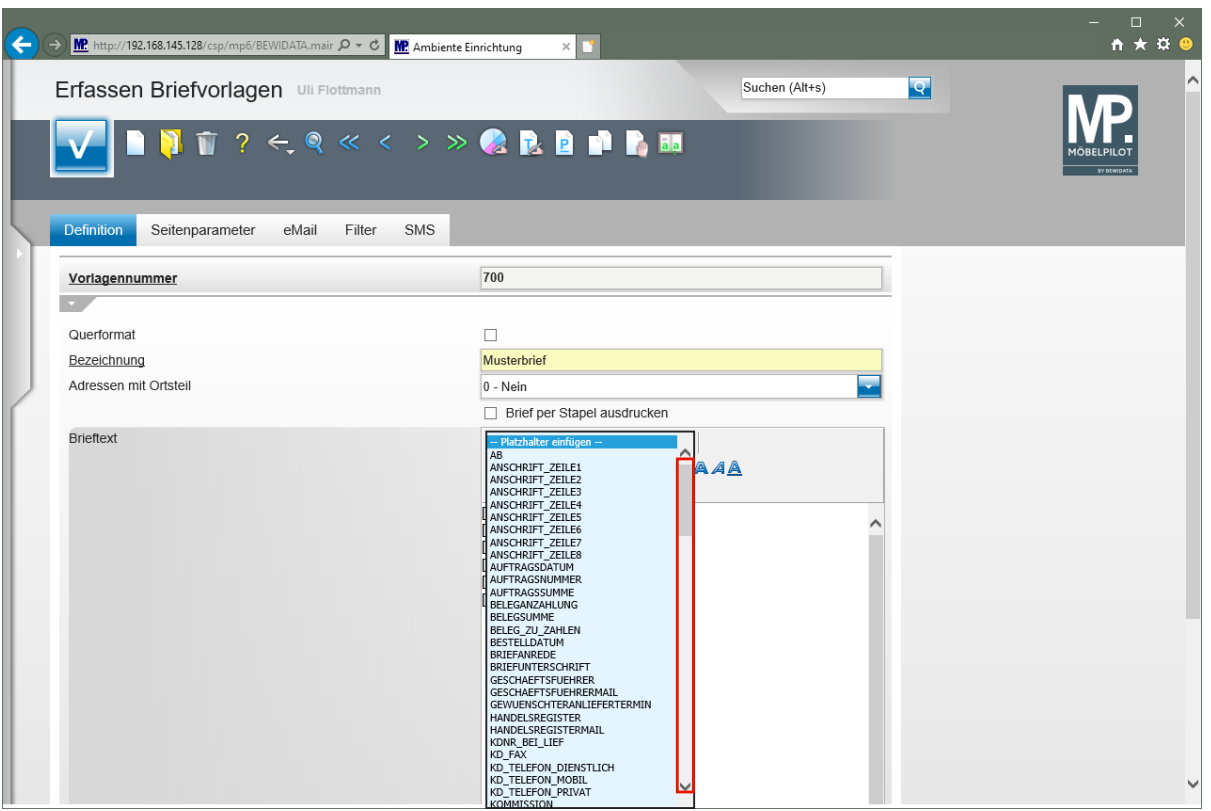

Klicken Sie im Auswahlfenster auf die vertikale Bildlaufleiste und scrollen Sie bis zum Platzhalter [[FILIALE\_ORTSNAME]].

 $\overline{\mathbf{1}}$ Übernehmen Sie diesen Platzhalter in Ihre Vorlage und ergänzen Sie diesen dann noch mit dem Platzhalter [[TAGESDATUM]].

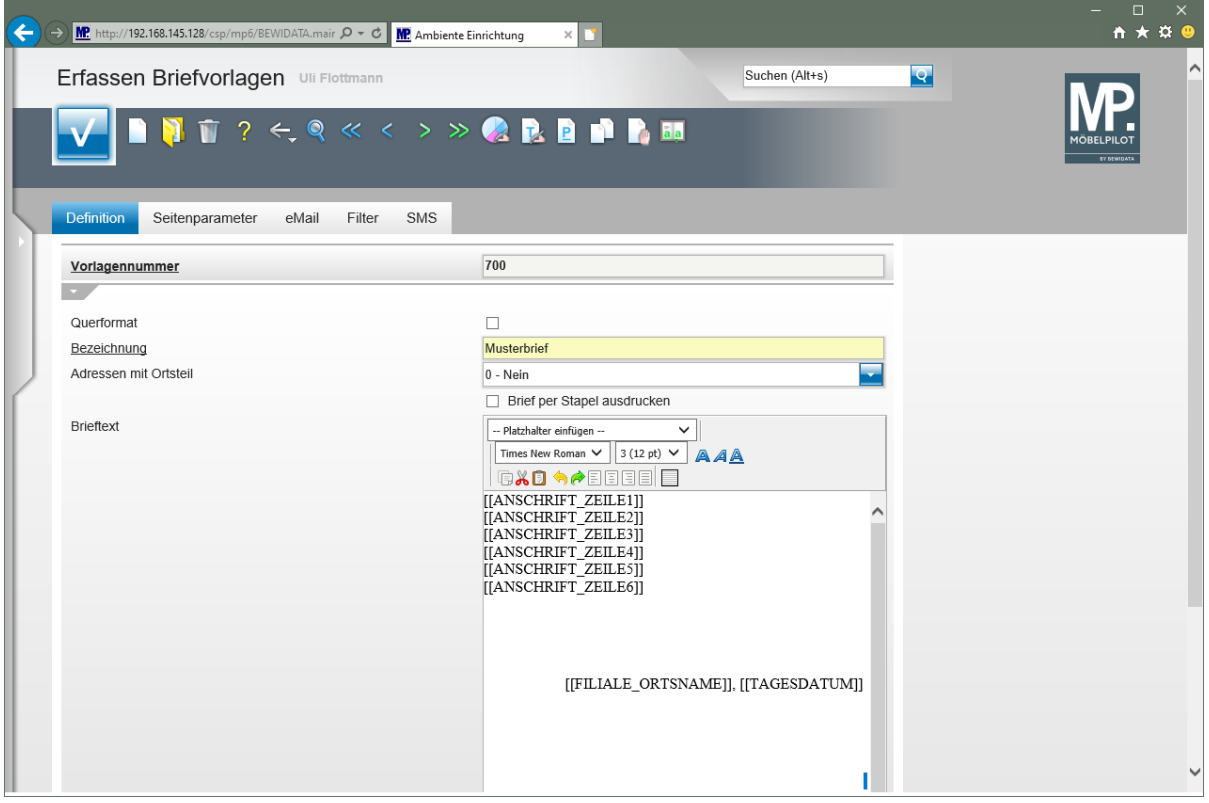

 $\blacktriangle$ Vergessen Sie bitte nicht, Ihre erfasste Vorlage zu speichern!

#### <span id="page-31-0"></span>**Beispiel**

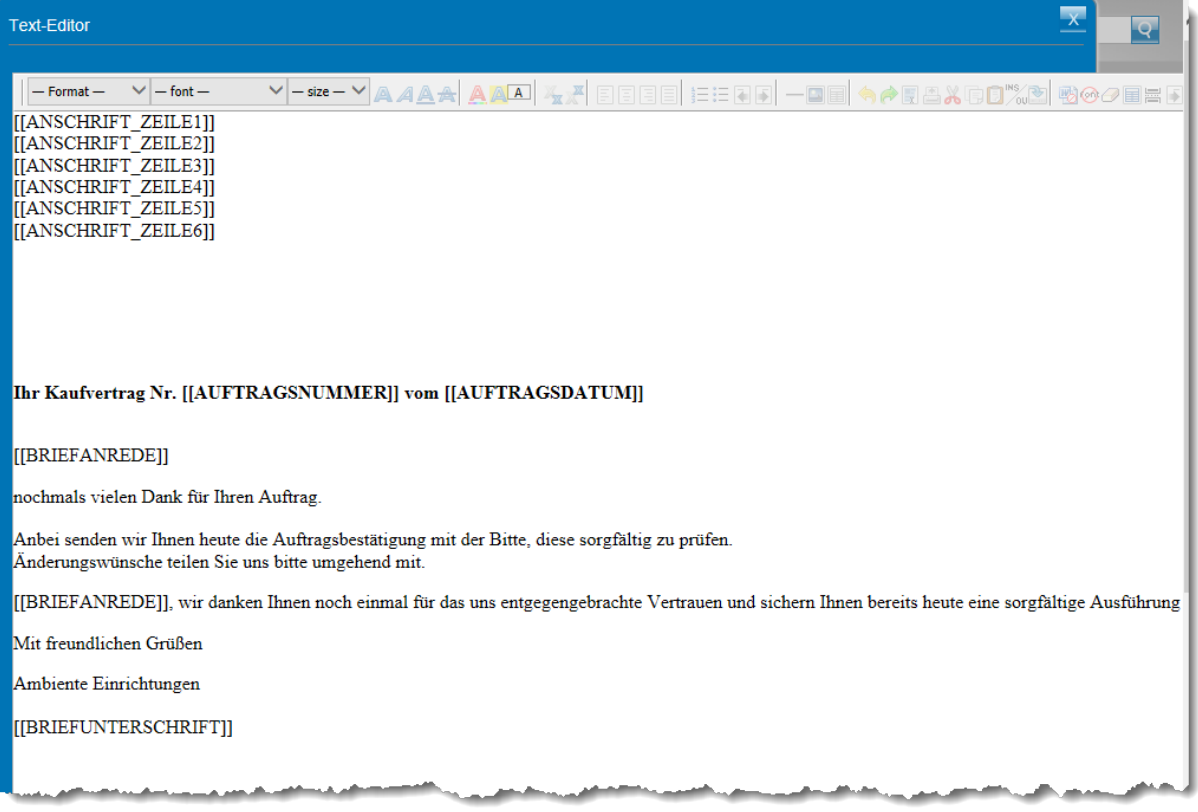

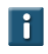

Ihre Briefvorlage könnte dann beispielsweise so aussehen.

#### <span id="page-32-0"></span>**Formularreiter: Seitenparameter**

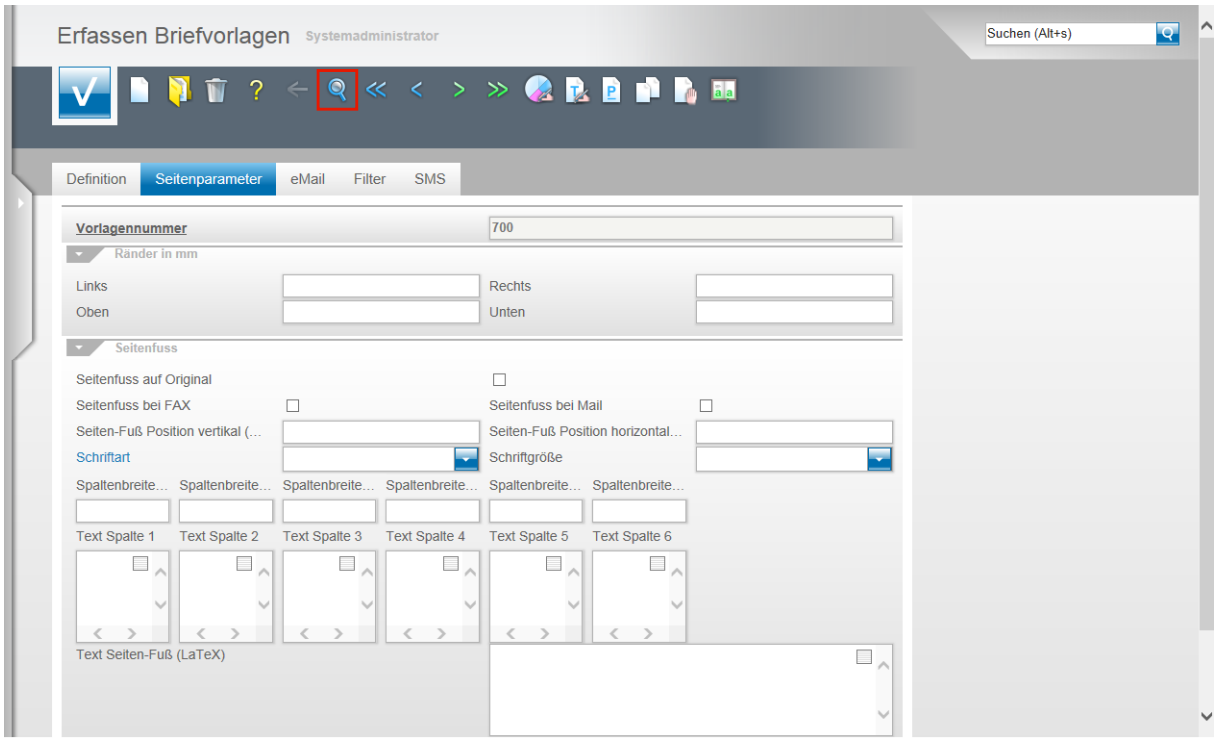

Im Rahmen der Erstinstallation werden u.a. auch die Belegdruckparameter für die Briefe eingepflegt. Hat man nun aber im Nachhinein einen weiteren Brief kreiert, so fehlen hier diese Layout-Einstellungen. Wir zeigen Ihnen auf, wie Sie diese Vorgaben komfortabel einpflegen können. Klicken Sie zunächst in Ihrer neuen Briefvorlage auf den Button **Suchen**.

Einstellungen an den Seitenparametern sollten grundsätzlich nur von versierten Anwendern vorgenommen werden!!

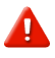

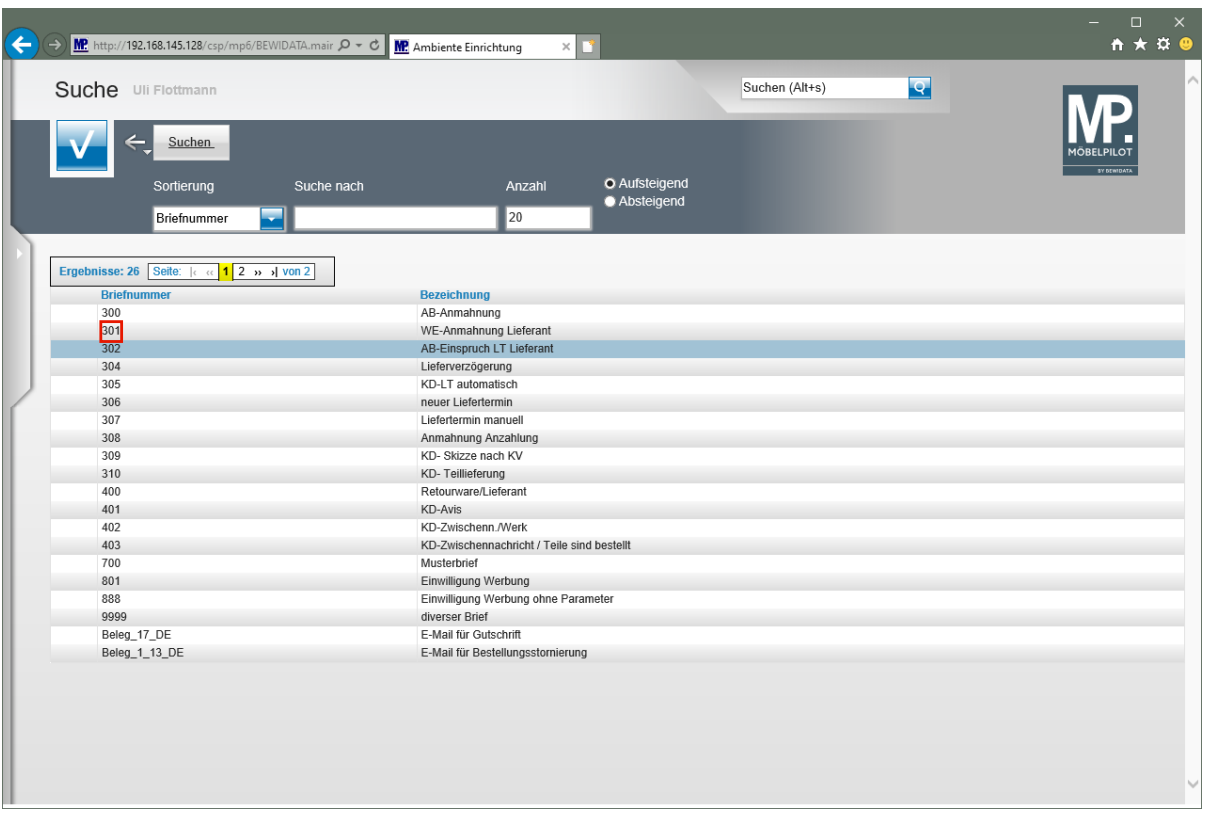

Klicken Sie auf **301**.

Suchen Sie sich aus der Auflistung eine Vorlage aus, von der Sie wissen, dass diese bereits die richtigen Vorgaben besitzt.

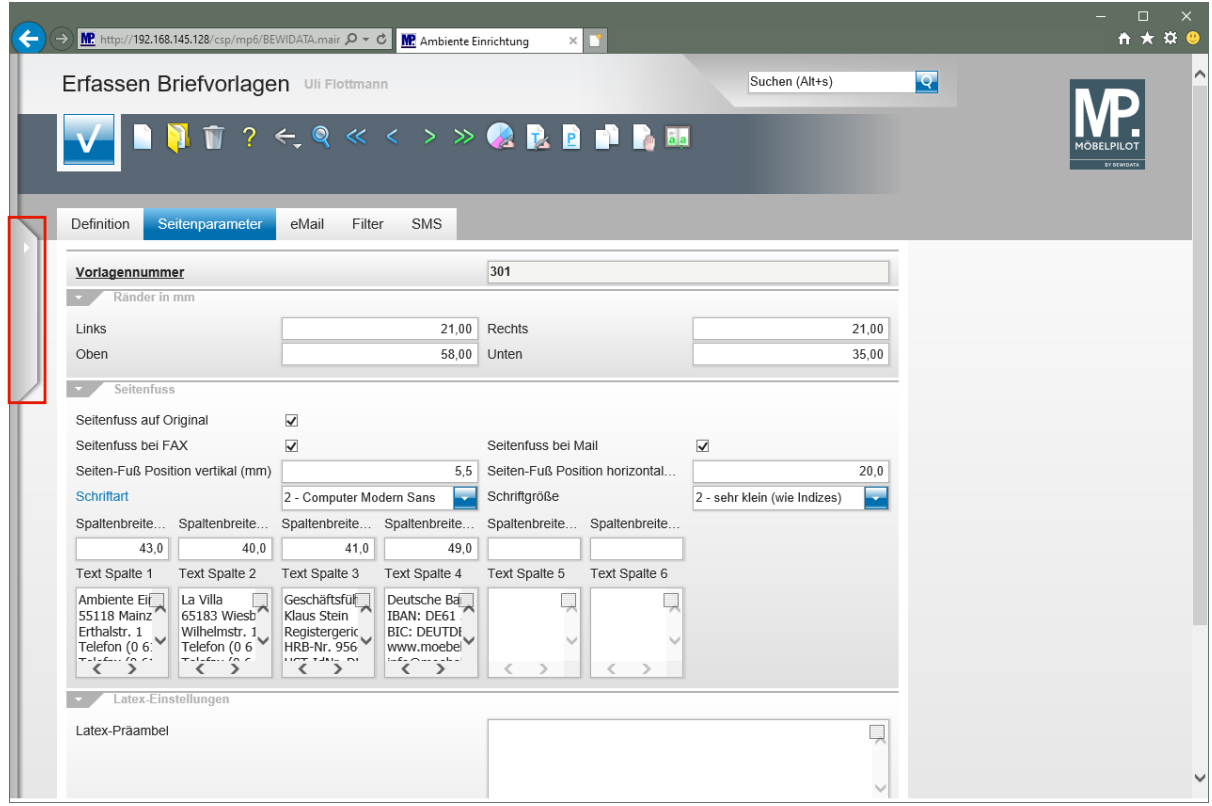

Klicken Sie auf die Schaltfläche **Menü öffnen**.

![](_page_34_Picture_50.jpeg)

Klicken Sie auf den Hyperlink **Briefvorlageneigenschaften kopieren**.

![](_page_34_Picture_51.jpeg)

Klicken Sie im Auswahlfeld **Briefvorlage** auf die Schaltfläche **Öffnen**.

![](_page_35_Picture_1.jpeg)

Wählen Sie aus der Auflistung die Briefvorlage mit den passenden Vorgaben aus.

Klicken Sie auf den Listeneintrag **301 - WE-Anmahnung Lieferant**.

![](_page_35_Picture_123.jpeg)

 $\bigodot$ Klicken Sie im Auswahlfeld *"nach Briefvorlage"* die entsprechende Vorlage an. Klicken Sie auf den Listeneintrag **700 - Musterbrief**.

![](_page_36_Picture_272.jpeg)

Klicken Sie auf die Schaltfläche **Speichern**.

Wir empfehlen Ihnen, in dieser beschriebenen Aktion alle Vorgaben (Seitenfuß, Seitenränder, Grafiken, Texte) zu kopieren.

#### <span id="page-36-0"></span>**Formularreiter: E-Mail**

 $\blacksquare$ 

Klicken Sie abschließend auf den Button **Speichern**.

Für den Fall, dass Sie einen Beleg oder Brief per E-Mail senden wollen ist es wichtig zu wissen, dass diese Belege grundsätzlich als Anhang einer Mail gesendet werden. Damit der Empfänger bereits aus der Mail heraus erkennen kann, um welche Art der Information es sich handelt, empfehlen wir Ihnen für die unterschiedlichen Szenarien auch unterschiedliche Vorgaben zu setzen.

Wechseln Sie hierfür in der jeweiligen Briefvorlage zum Formularreiter **E-Mail.** Legen Sie eine Vorgabe für die Betreffzeile der E-Mail fest und pflegen Sie dann einen entsprechenden Text, ggf. mit Platzhaltern, ein.

#### <span id="page-37-0"></span>**Formularreiter: Filter**

![](_page_37_Picture_307.jpeg)

Um den Anforderungen größerer Organisationen gerecht zu werden, bietet MÖBELPILOT die Möglichkeit die Nutzung der Briefvorlagen filialabhängig zu gestalten. Die Vorgaben hierfür werden unter dem Formularreiter Filter gesetzt.

Das Feld Filialen ist ein Multiselektionsfeld. D.h., dass man bei gedrückter Shift-Taste oder Strg-Taste mehrere Einträge gleichzeitig markieren kann. Klicken Sie in unserem Beispiel bei gedrückter Strg-Taste auf den Listeneintrag **1 - Verkauf**.

Klicken Sie auf den Listeneintrag **2 - Verkauf 2** und halten Sie dabei gedrückt.

Klicken Sie auf die Schaltfläche **Speichern**.

 $\bigoplus$ MÖBELPILOT beinhaltet auch eine Terminüberwachung. Die Vorgaben für die zweckgebundene Kommunikation werden bereits hier gesetzt. Haben Sie einen Brieftext festgelegt, den Sie z.B. für die AB-Anmahnung verwenden wollen, so legen Sie hier den Einsatzzweck entsprechend fest. Die weitere Funktion dieser, wie auch der Lösung Dokumentenkategorie, erläutern wir Ihnen an anderer Stelle der Dokumentation.

 $\bigodot$ 

### <span id="page-38-0"></span>**Formularreiter: SMS**

![](_page_38_Picture_202.jpeg)

MÖBELPILOT bietet eine kostenpflichtige Zusatzlösung an, mit der man aus dem System heraus SMS-Nachrichten senden kann. Entwickelt wurde diese Programmlösung unter dem Gesichtspunkt die Verwaltungen zu entlasten. So ist es doch deutlich leichter, nach dem Wareneingang einem Kunden eine SMS zu schicken und um Terminvereinbarung zu bitten, als hier auf das Telefon zurückzugreifen.

> Die SMS-Lösung ist ein kostenpflichtiges Zusatzmodul und beinhaltet nicht die ebenfalls kostenpflichtige Dienstleistung eines Providers. Für den Fall, dass Sie diese Lösung nutzen möchten, setzen Sie sich bitte mit unserem Support in Verbindung.

![](_page_39_Picture_126.jpeg)

Da SMS-Texte sinnvollerweise als Kurzfassung gestaltet werden, sollten Sie hierfür zunächst eine eigene Vorlage (Nr.) kreieren und den SMS-Text dann direkt unter dem Formularreiter **SMS** erfassen.

Bei der Textgestaltung können Sie wie gewohnt auch mit Platzhaltern arbeiten. Sie sollten aber auf besondere Formatierungen verzichten, da diese bei der Lösung SMS nicht verarbeitet werden können.